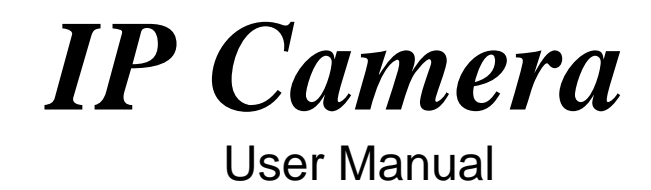

**CONTENTS**

Ī

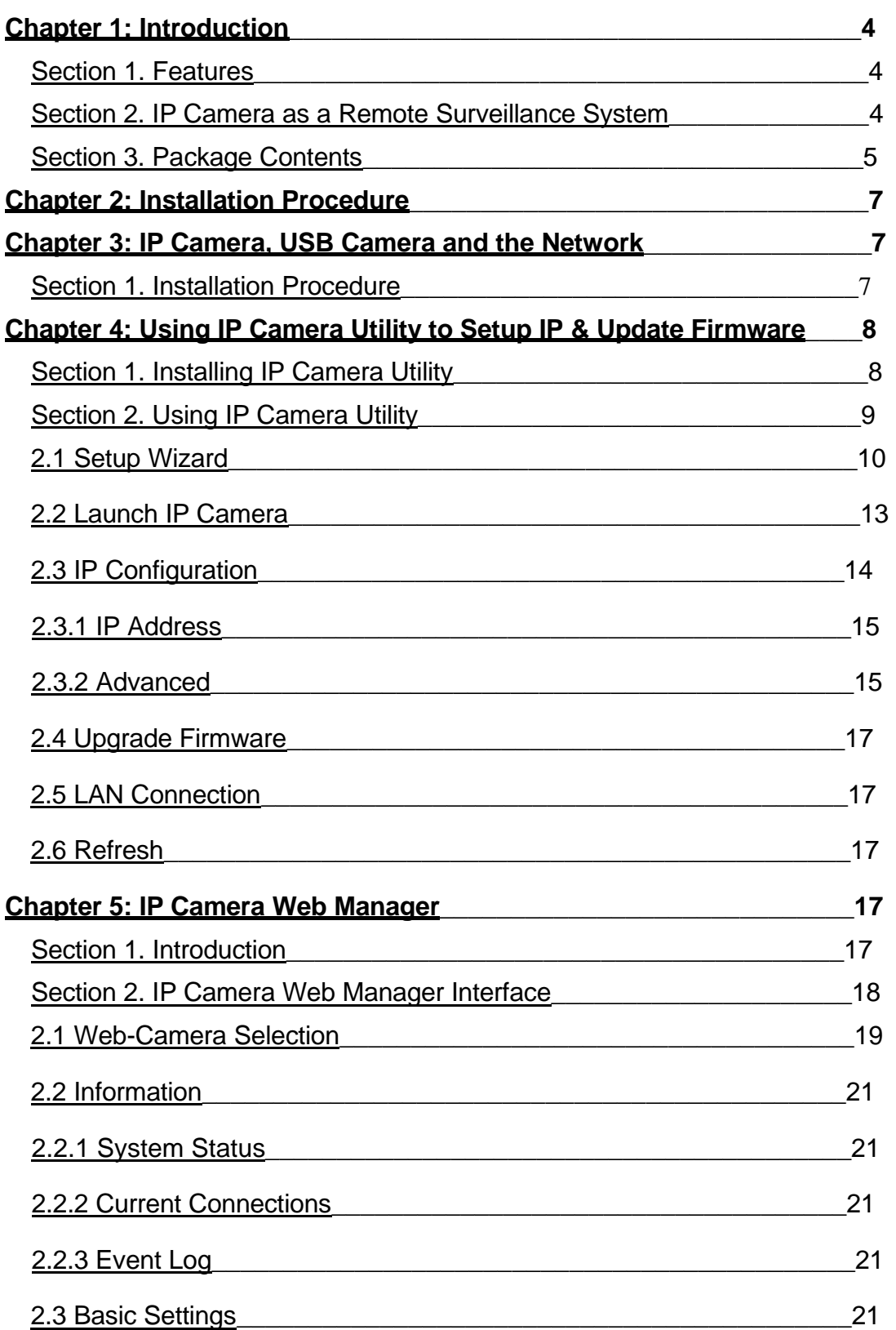

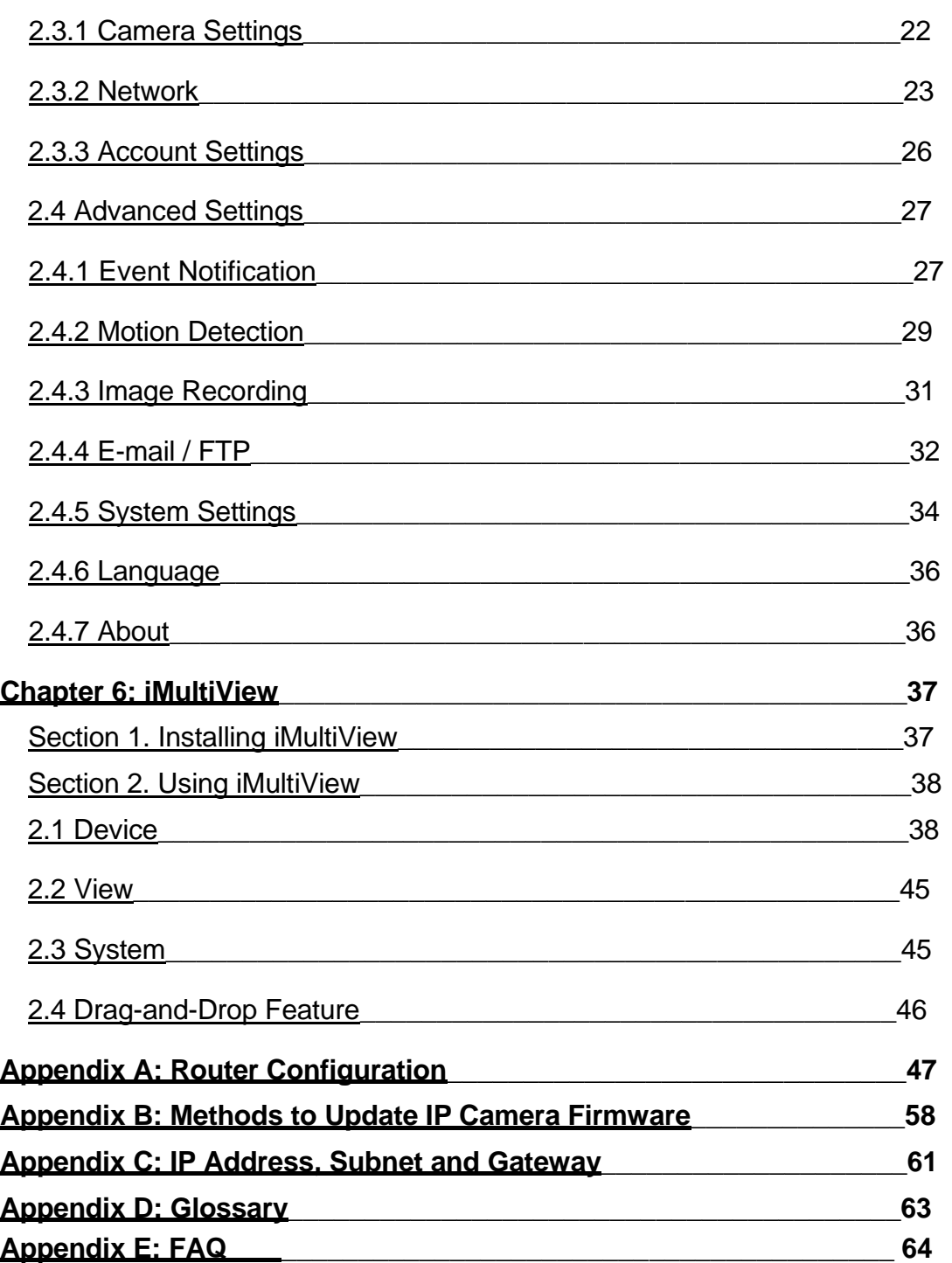

# *Chapter 1: Introduction*

# *Section 1. Features*

The IP Camera is a compact stand-alone web-server capable of remote video surveillance. It can be accessed from anywhere in the world via a standard browser by entering the IP address, account and password. With its built-in web-server, the Camera can stream video images directly to the Internet without have to go thru a computer. The camera features Windows-based software that allows the user to archive streaming video directly to the hard-drive. The same software also allows the user to monitor multiple cameras on one screen.

Features:

- Built-in Web Server
- 10/100Mbps Fast Ethernet Network Access
- Support Any Java-Enabled Web Browser
- LCD display shows the IP address, Subnet Mask and Gateway
- 32-Bit RISC CPU
- 1MB Flash Memory
- 8MB Dynamic Memory
- Support Up to 30 Remote Viewers for each camera
- Allow Up to 8 User Accounts and Passwords
- 5.3VDC 1A Maximum
- Operating Temperature: 0°C ~ 60°C
- Operating Humidity: 10% ~ 90%
- Dimensions: 48mm x 63mm x 21m
- Weight: 75g
- For Indoor Use. Protective housing required for use
- Network Protocol: HTTP, TCP/IP, UDP, SMTP, PPPoE, Dynamic DNS, DNS Client, SNTP, BOOTP, DHCP, FTP, SNMP
- Support All USB PC Camera with VIMICRO ZC0301 Plus processor built-in
- Resolution: 640 x 480, 320 x 240, 160 x 120.
- Frame Rate: Up to 20fps in 320 x 240
- MJPEG Compression
- 2 USB Ports for PC Cameras
- USB 1.1 & 2.0 compliant
- Can combine with two different PC cameras
- Support Pan/Tilt and Infrared USB PC Camera

# *Section 2. IP Camera as a Remote Surveillance System*

Once the camera is installed, the user can check any of the connected

cameras using a standard web browser. The user can monitor and control these cameras simply by entering the IP address (set-up required with Net utility) of the IP Camera from anywhere in the world as long as there is an Internet connection available.

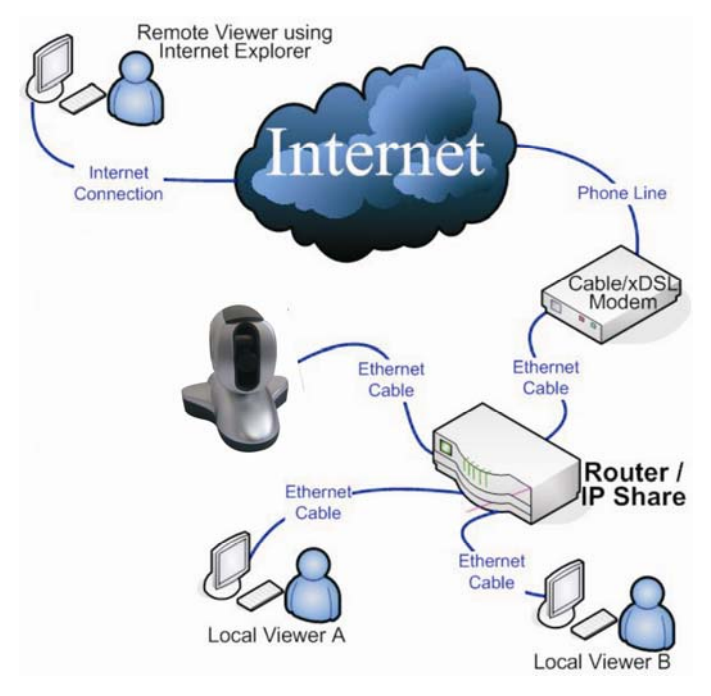

Fig.1 IP Camera Network Diagram

# *Section 3. Package Contents*

Your IP Camera package should contain the following items;

- 1. IP Camera.
- 2. IP Camera Utility CD, which contains:
	- a. IP Camera Utility to configure IP address, update the firmware, etc.

b. iMultiView: Windows platform software to monitor multiple IP Cameras.

c. Time Server: Time adjustment utility.

- d. Adobe Acrobat 5.0 Reader.
- e. IP Camera user manual
- f. Windows Driver for Camera
- 3. 5.3V DC Adapter
- 4. Wall / Ceiling bracket
- 5. LAN connection cable
- 5.User Manual.

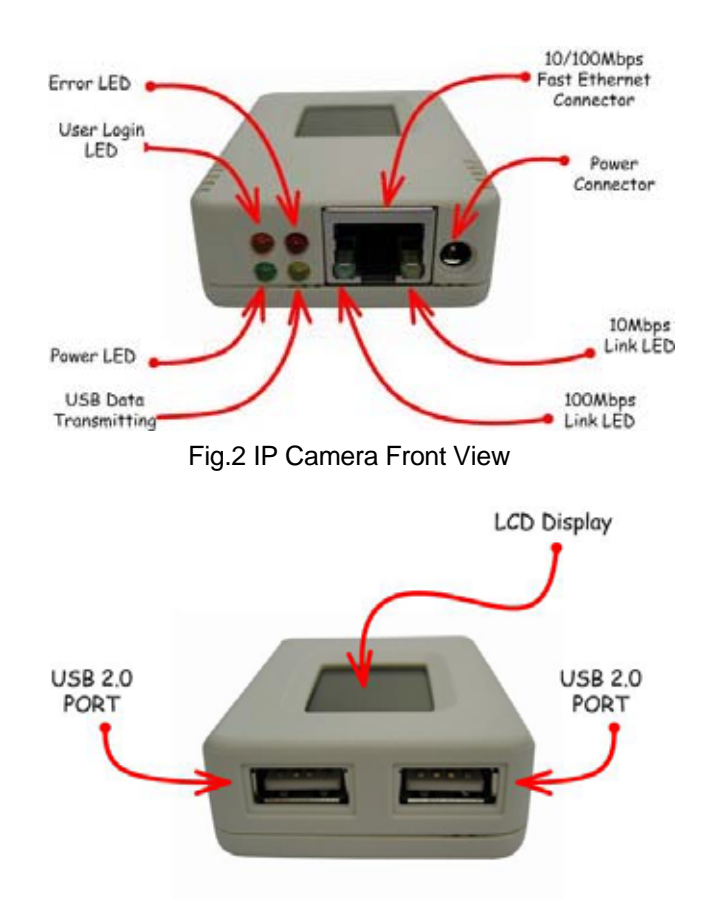

Fig.3 IP Camera Back View

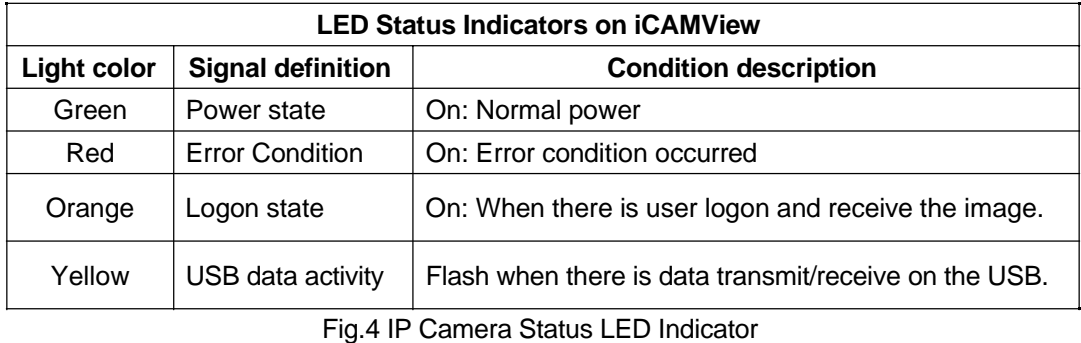

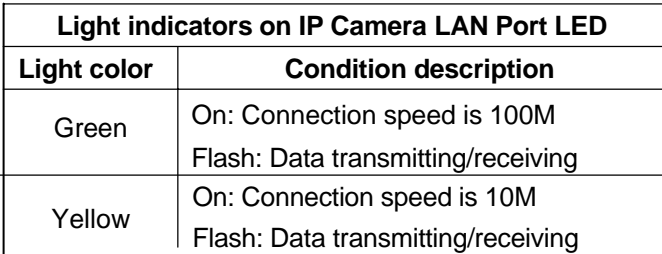

IP Camera Manual 6

Fig.5 IP Camera LAN LED Indicators

# *Chapter 2: Installation Procedure*

Before you start using your IP Camera, you will need to setup both the hardware and software. The following is a flow chart on the installation procedure:

- 1. Connect the Network cable to the camera(Chapter 3)
- 2. Connect Network cable to ROUTER / HUB / xDSL modem
- 3. Connect the AC Adapter
- 4. Install IP Camera Utility (Chapter 4) and iMultiView (Chapter 6)
- 5. Use Internet Explorer (>5.0) to access IP Camera Web Manager (Chapter5).
- 6. Camera set-up completed

# *Chapter 3: IP Camera, USB Camera and the Network*

The following details the installation procedure for IP Camera

# *Section 1. Installation Procedure*

Step 1: Connect the PC camera to the USB port of IP Camera. (if you need to use another PC camera)

Step 2: Connect the IP Camera to LAN by using the Ethernet UTP port.

#### Step 3:

Connect DC power adapter output into IP Camera socket, and plug the DC power input into the wall socket

#### Step 4:

The LCD will display the IP, Subnet Mask and Gateway IP. Use a WEB browser to login into the iCAMView IP address.

The  $\sum$  icon on the LCD shows that a USB camera is connected

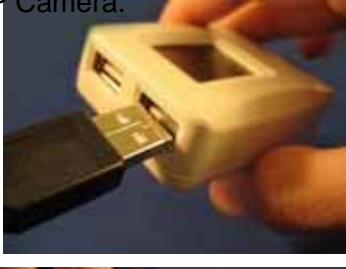

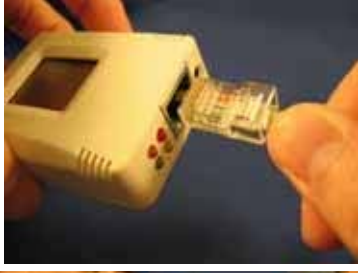

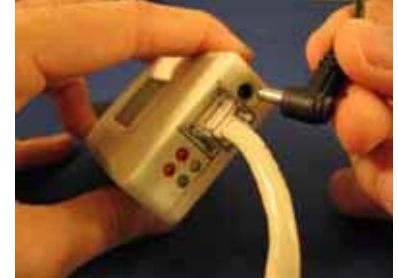

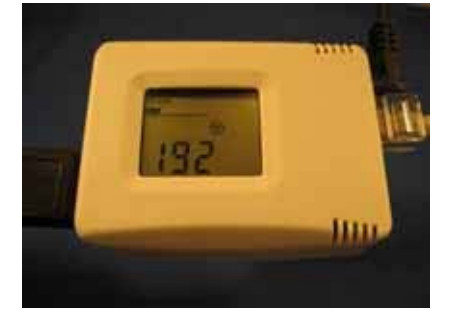

# **Warning:**

Please make sure the input Voltage and Frequency of the DC power adapter is correct for your area before plugging into the power outlet!

# **Chapter 4: Using IP Camera Utility to Setup IP & Update**<br>Firmware

# *Section 1. Installing IP Camera Utility*

1. Insert the enclosed Camera Viewer CD into the CD-ROM drive. IP Camera setup will auto run. The following menu will be shown. Click on the buttons on the left to installation the programs you want.

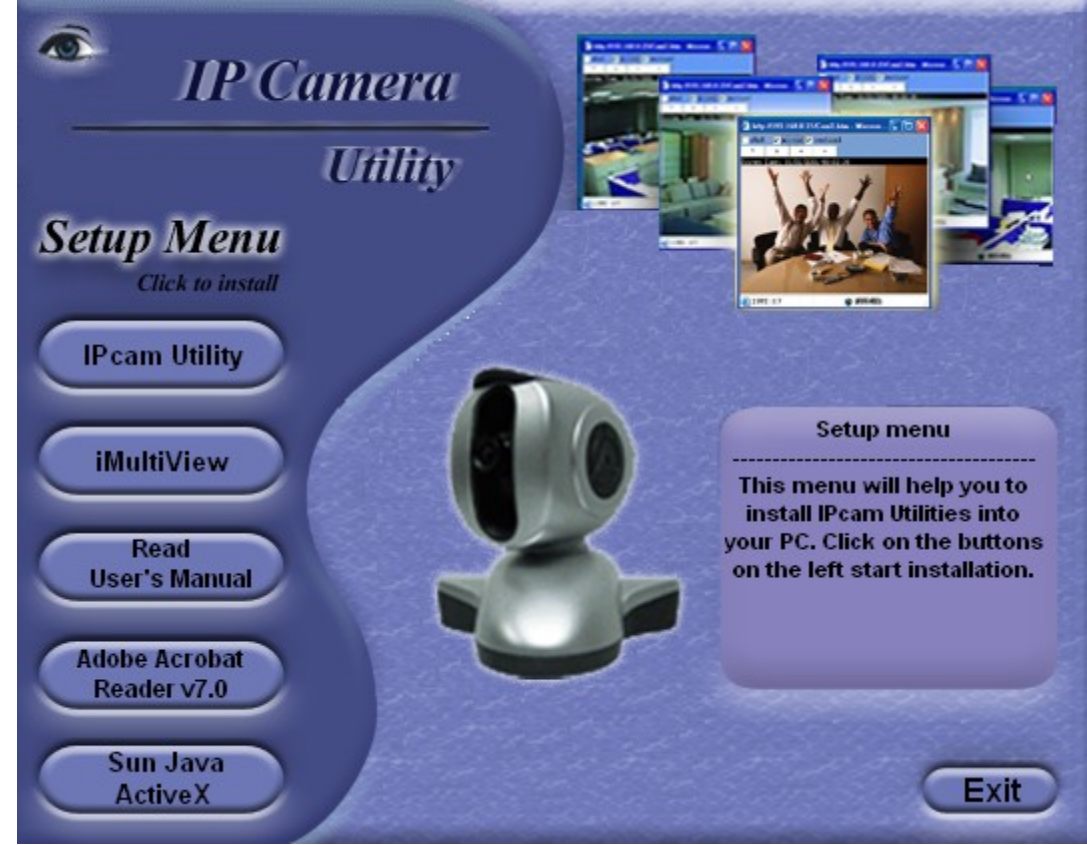

**IP Camera Utility** - This is a program that helps the user perform quick installation. It will detect the current configuration and take the user thru the necessary network setup.

a. Click the button to commence installation.

b. After installation is completed, IP Camera Utility group will appear in Windows 'Start' 'Program Group'. Click this to start the program.

#### **IPcam** ▶ man IPcam Utility → 导 IPcamUT

Fig.7 IP Camera Utility Group

- *iMultiView* This is a windows based program designed to allow user to control a large number of IP Camera websites located either in a LAN or on a WAN.
- **Read User's Manual** Click to read IP Camera's User Manual. You will need Adobe Acrobat Reader v5.0 or higher.
- **Adobe Acrobat Reader v5.0** This will install Acrobat Reader v5.0 on your local hard drive.
- **Sun Jave / ActiveX** Install Sun Java for viewing the video image by Java, or install the OCX for viewing by ActiveX.

# *Section 2. Using IP Camera Utility*

When you start-up the IP Camera Utility, it will search and list all available Network Cards on your system (if more than one is installed). Select the Network adaptor that you are currently using and click "OK".

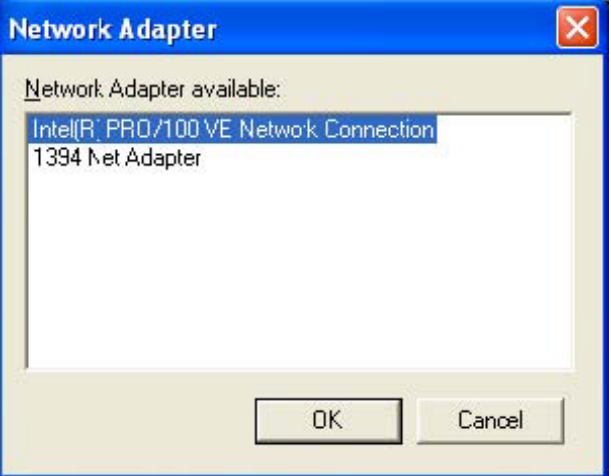

Fig.8 IP Camera Utility Network Adaptor Selection on Start-up

The IP Camera Utility main menu is shown below. The selection menu is located on the left. The Serial Number, current Firmware and IP Address of every IP Camera connected to the LAN will be displayed on the table to the right.

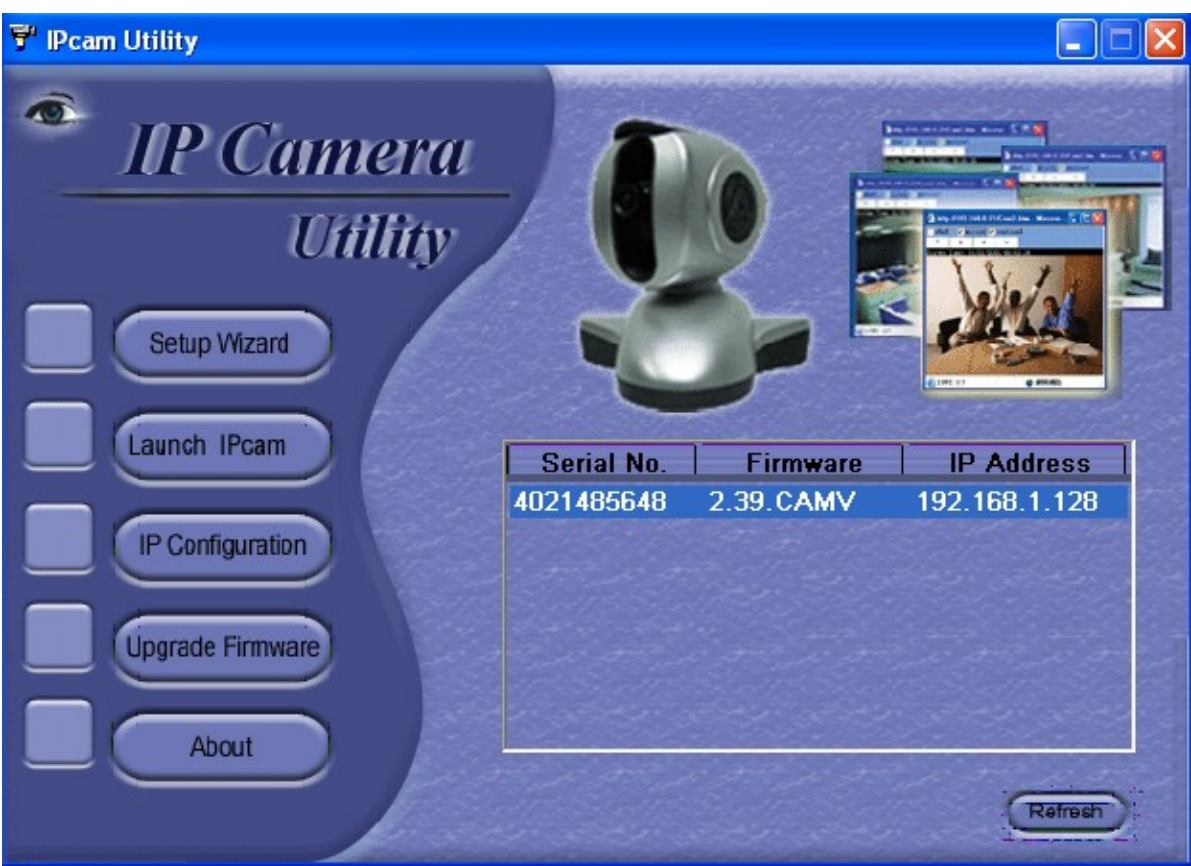

Fig.9 IP Camera Utility Main Menu

# **2.1 Setup Wizard**

Use "Setup Wizard" to take you thru the basic configurations necessary to start using the IP Camera.

- 1. Click to highlight the IP Camera on the right that you want to configure.
- 2. Click on "Setup Wizard".
- 3. IP Camera Setup Wizard will initiate to take you thru the installation.

4. Enter the necessary camera configurations. Choose the appropriate frequency (Indoor 60 Hz, Indoor 50 Hz or Outdoor) to prevent flickering on the video feed. Enter a name for the camera in the "Location" box to easily identify it.

5. Click "Next >" to configure the Network Connection.

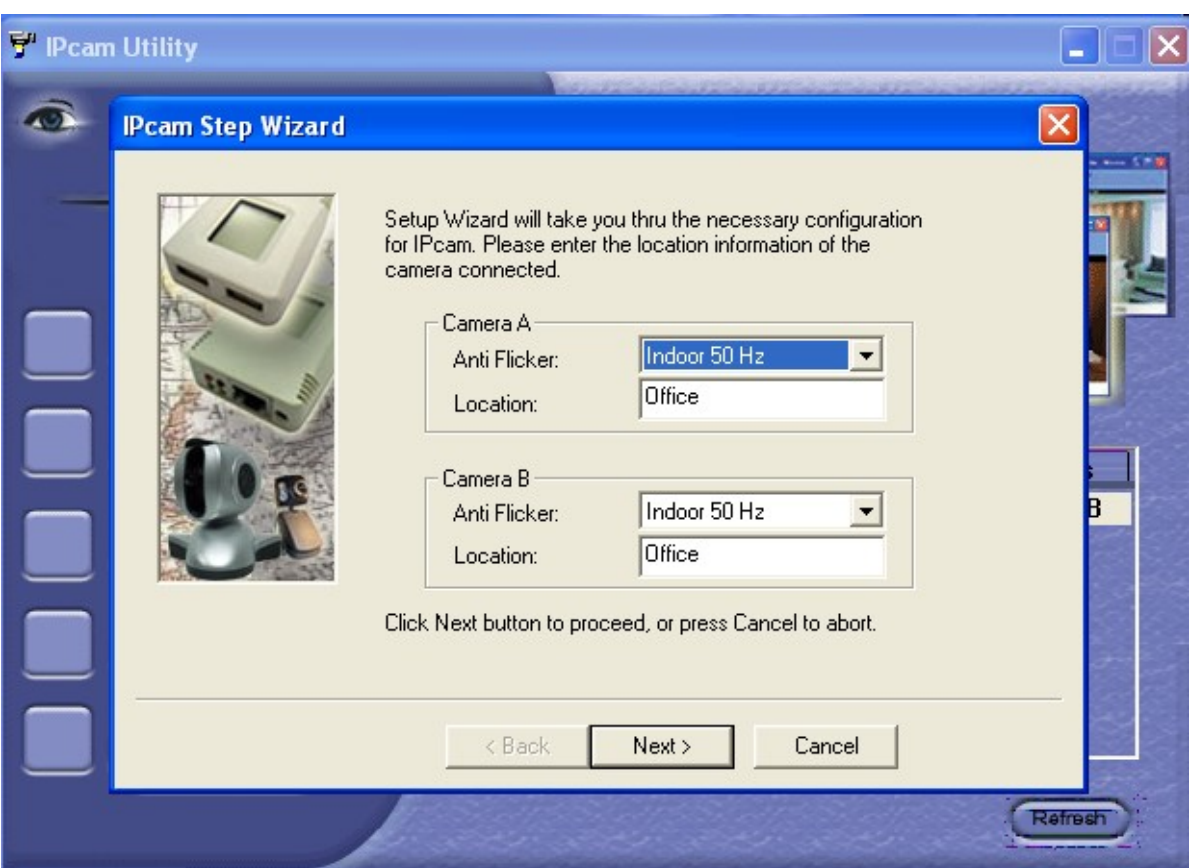

"Obtain an IP address by DHCP"

Choose this if you do not know your basic Network Configurations

"Use the following IP Address"

Enter an appropriate internal IP Address, Subnet Mask and Gateway for IP Camera (Refer to Appendix C for an explanation of IP Addresses)

"Obtain an IP address by Bootp"

Allow IP Camera to obtain an IP address using Bootp protocol.

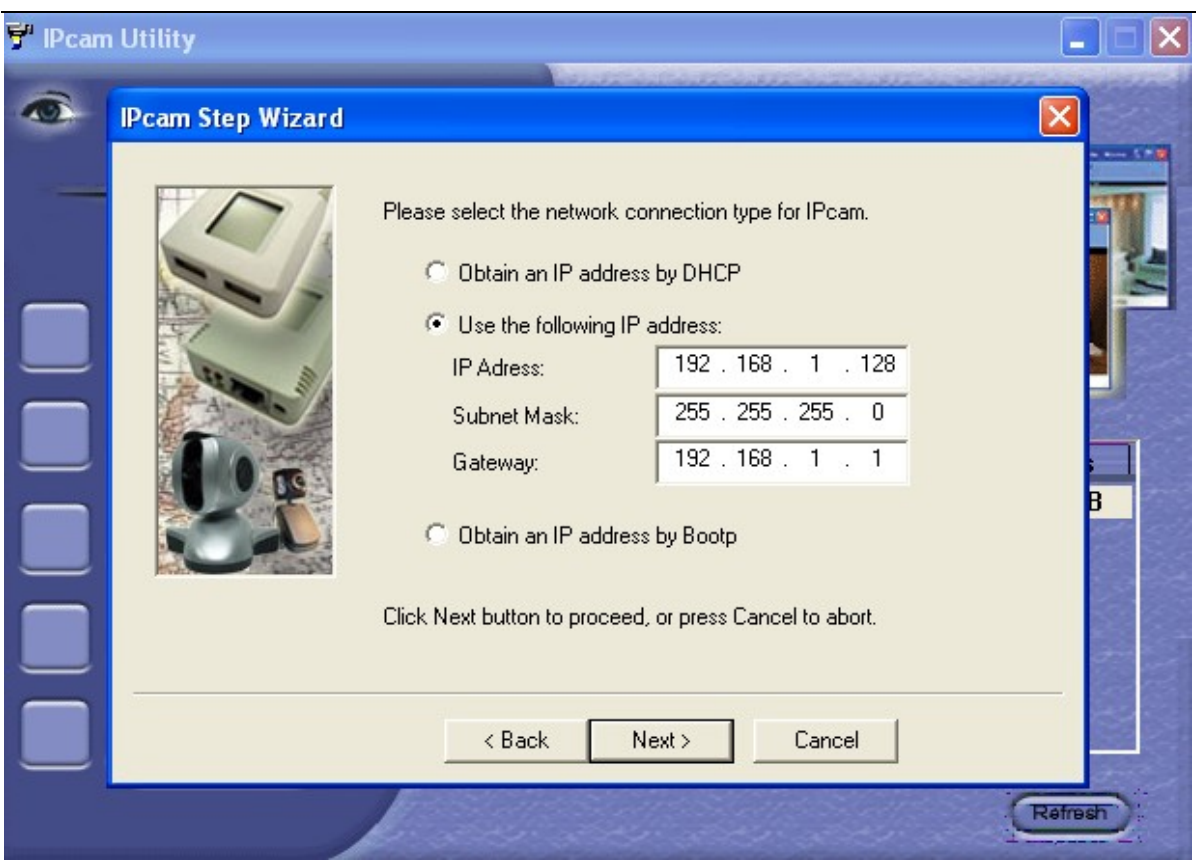

6. Click "Next >" to proceed to xDSL/Cable modem setup.

This section has to be configured to allow IP Camera to access the Internet through an xDSL.

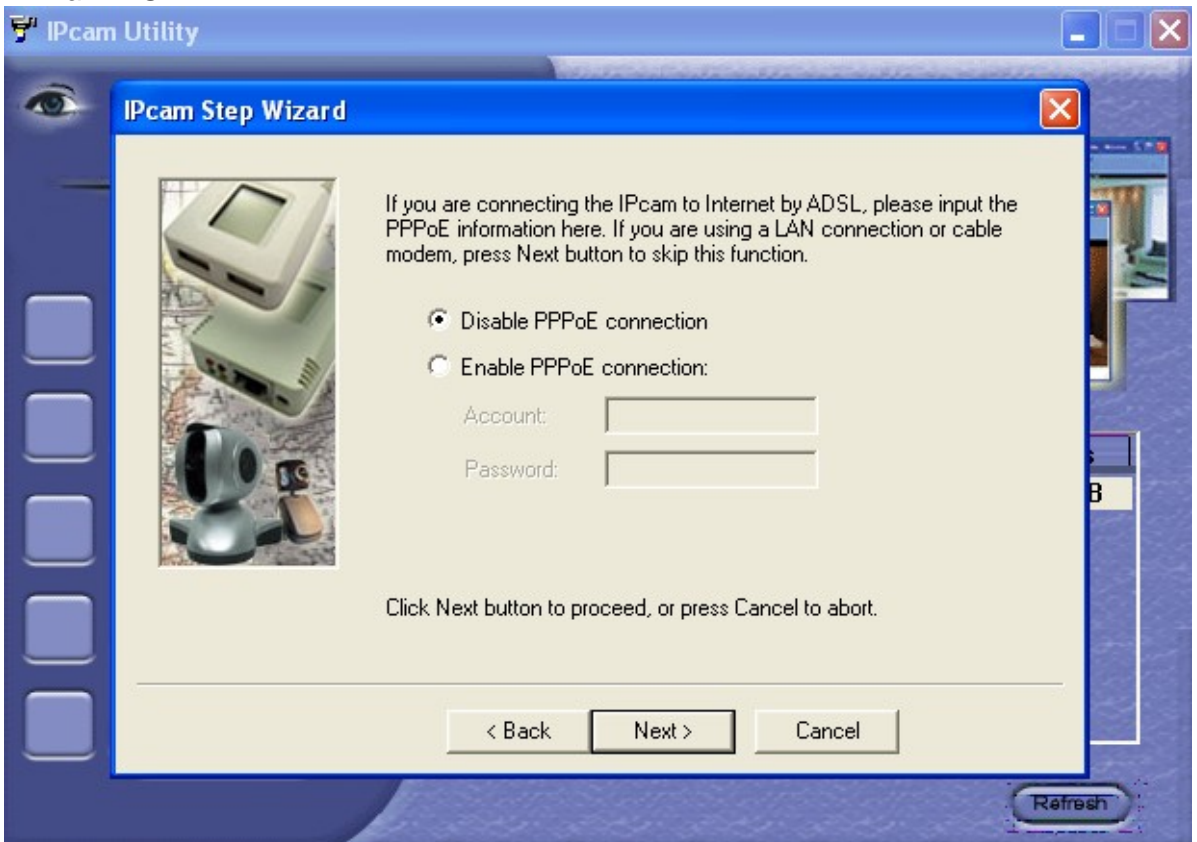

If your ISP requires you to use PPPoE, then select "Enable PPPoE connection" and enter your account and password details as provided by your ISP. Otherwise, leave

"Disable PPPoE connection" selected.

# 7. Click "Next >" to proceed with DDNS setup or registration

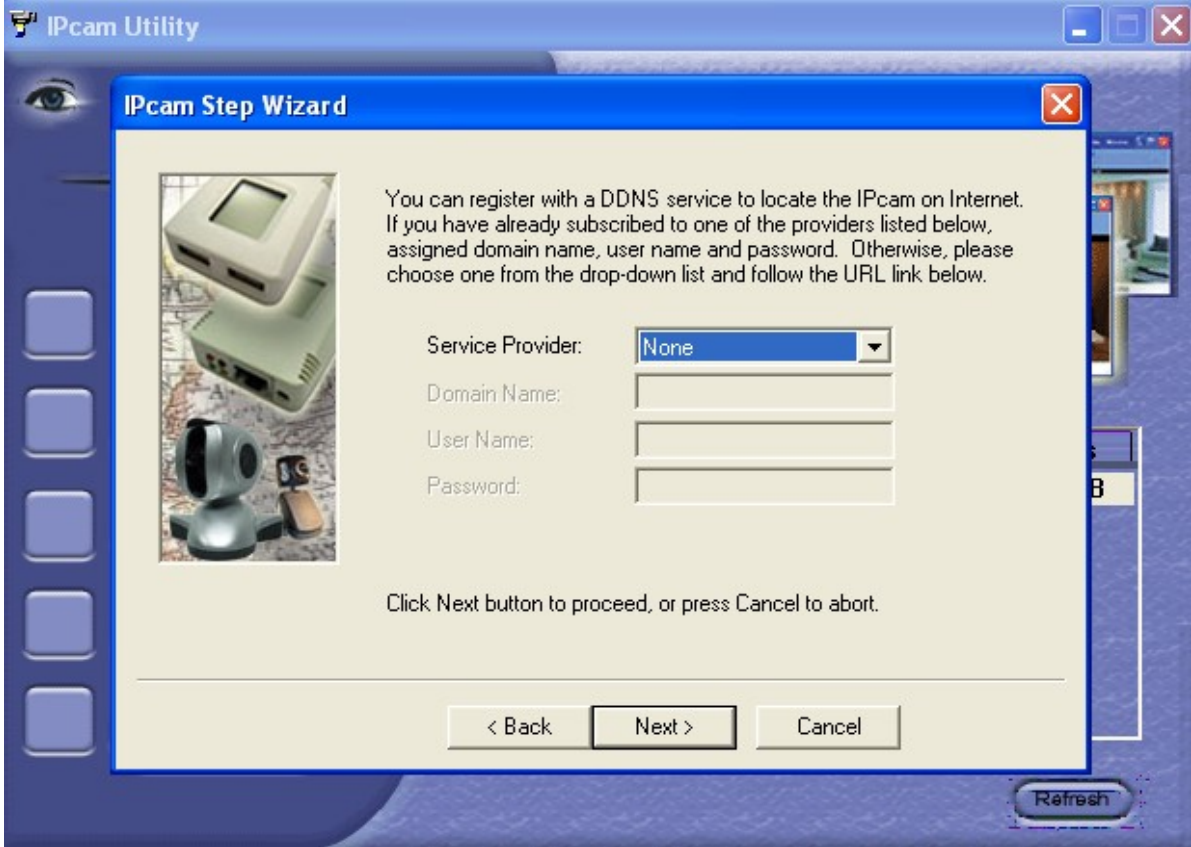

You will need to setup this section if you are using a Dynamic IP

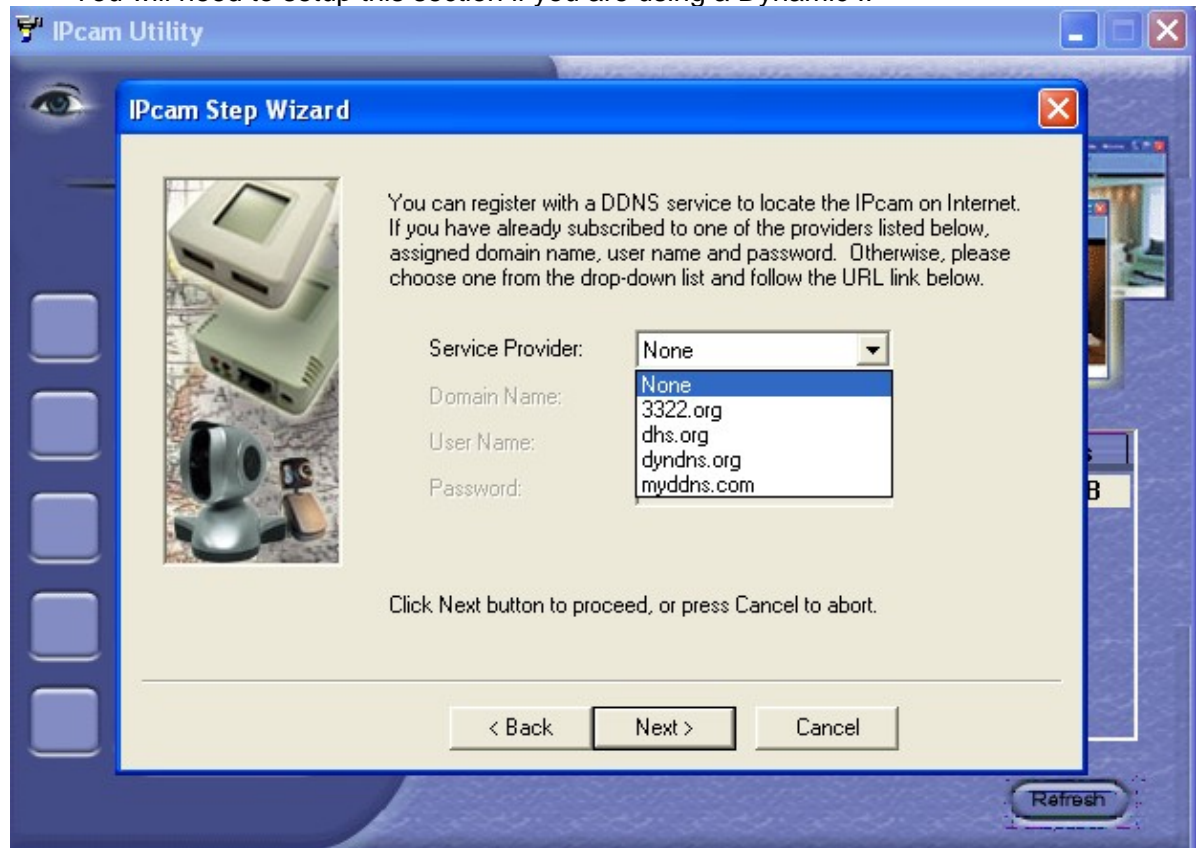

If you do not already have a Domain Name registered with your ISP, select from one of the 4 Free DDNS service providers (3322.org, dhs.org, dyndns.org or myddns.org).

Follow the link to the respective free service providers to register a Domain Name and obtain a User Name and Password. Enter these details in the boxes provided

8. Click "Next >" to create an administrator account and password.

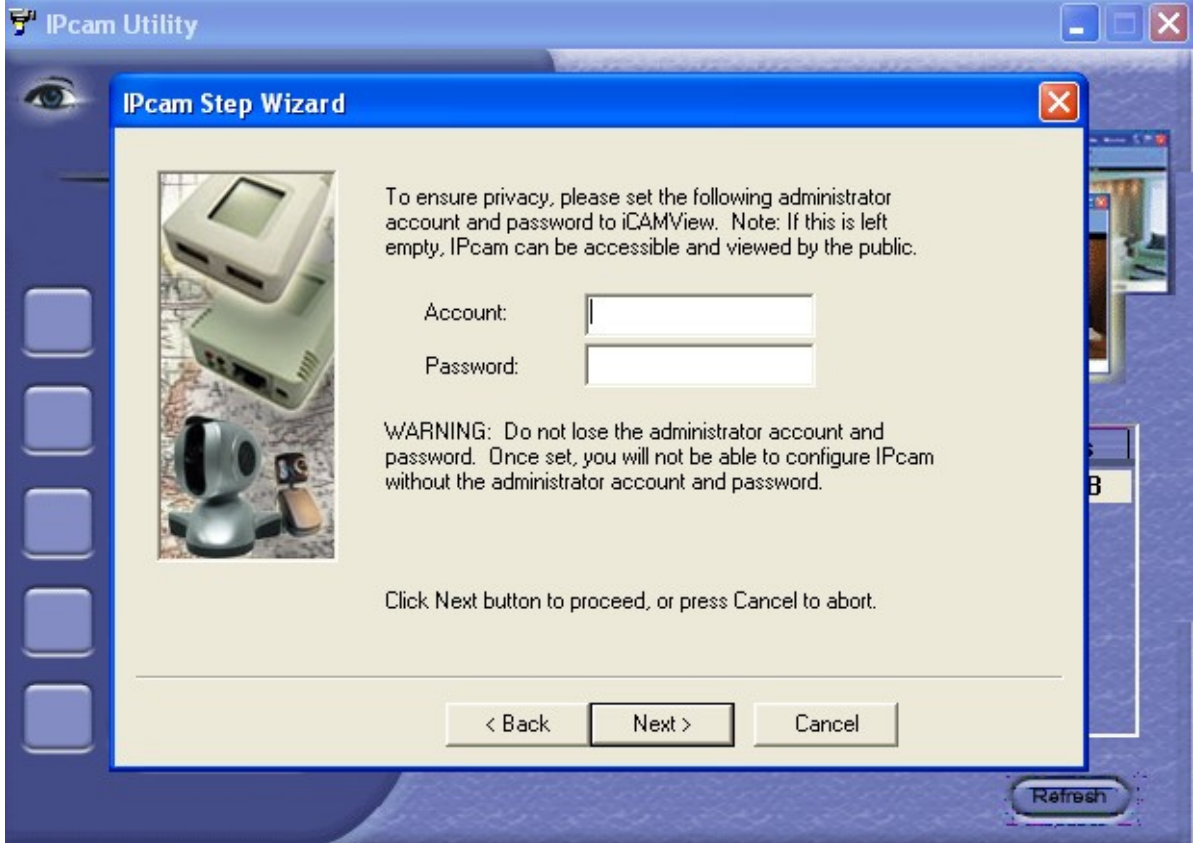

An administrator account is necessary to ensure privacy. If you do not set one, IP Camera can be viewed by anyone on the web.

**WARNING:** Do not lose the administrator account and password. Once set, you will not be able to configure IP Camera without the administrator account and password.

9. Click "Next >" to upload this configuration to IP Camera.

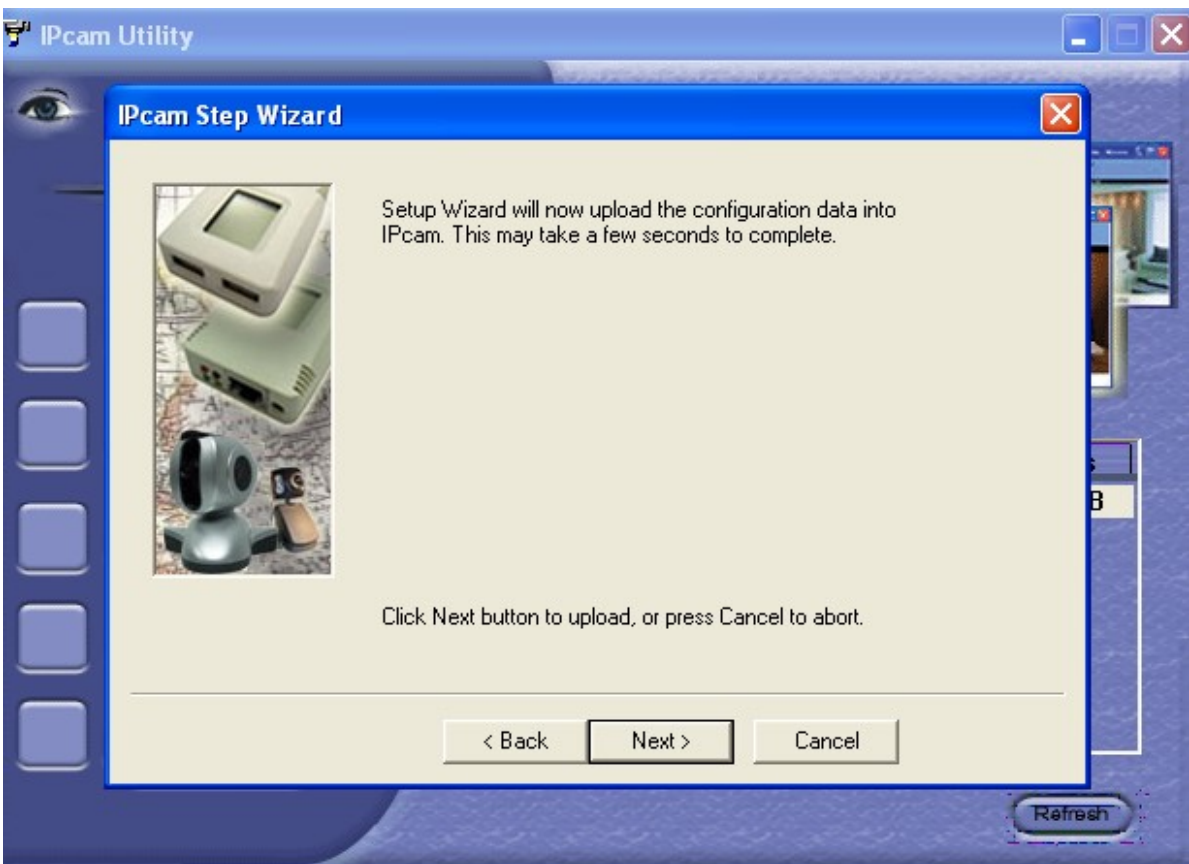

10. Click "Next >" to save and restart IP Camera with the new configurations.

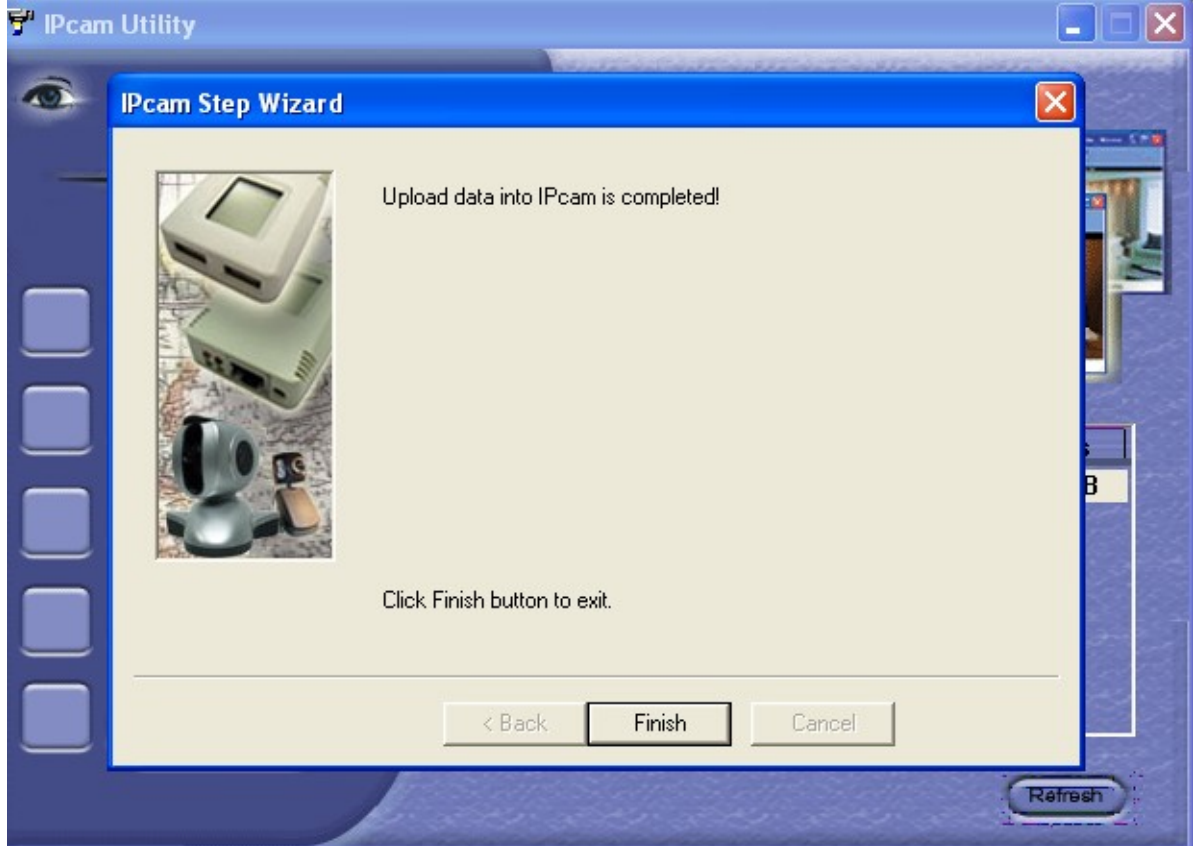

# **2.2 Launch IP Camera**

Once you have finished with the above Setup Wizard, either click "Launch IP Camera" or double click on the IP Camera listed on the table to launch it.

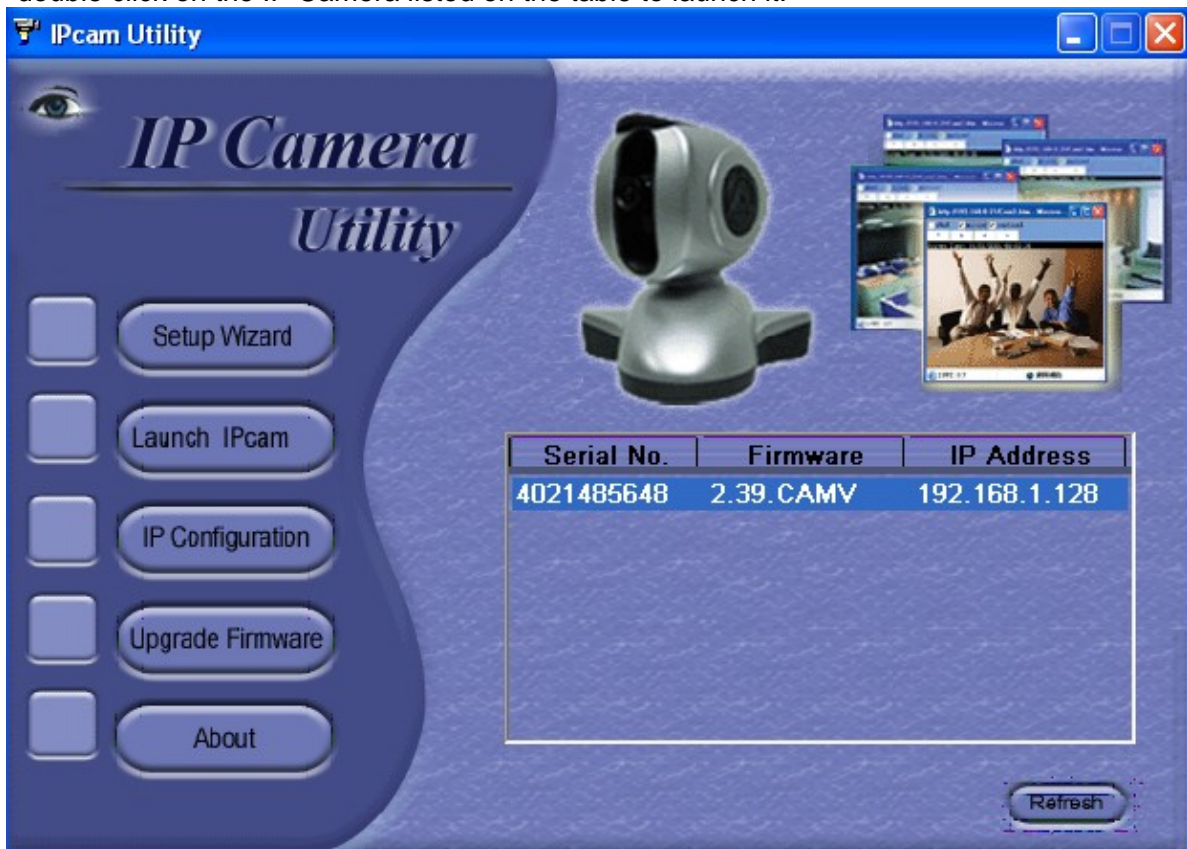

Once you have done the above, the IP Camera login screen will appear. Key in the administrator account number and password entered earlier (if you did not input one, then just press ENTER or click on the "OK" button).

Click either one to Launch IP Camera.

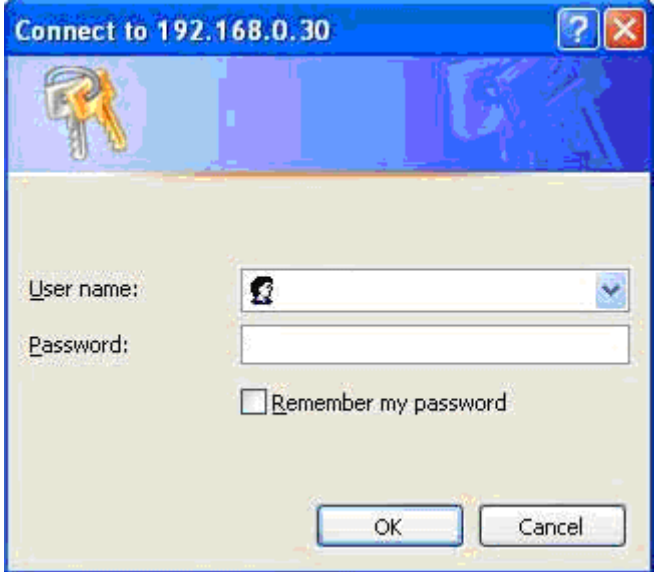

The IP Camera webpage will appear. Click ActiveX for Camera A to view the video images.

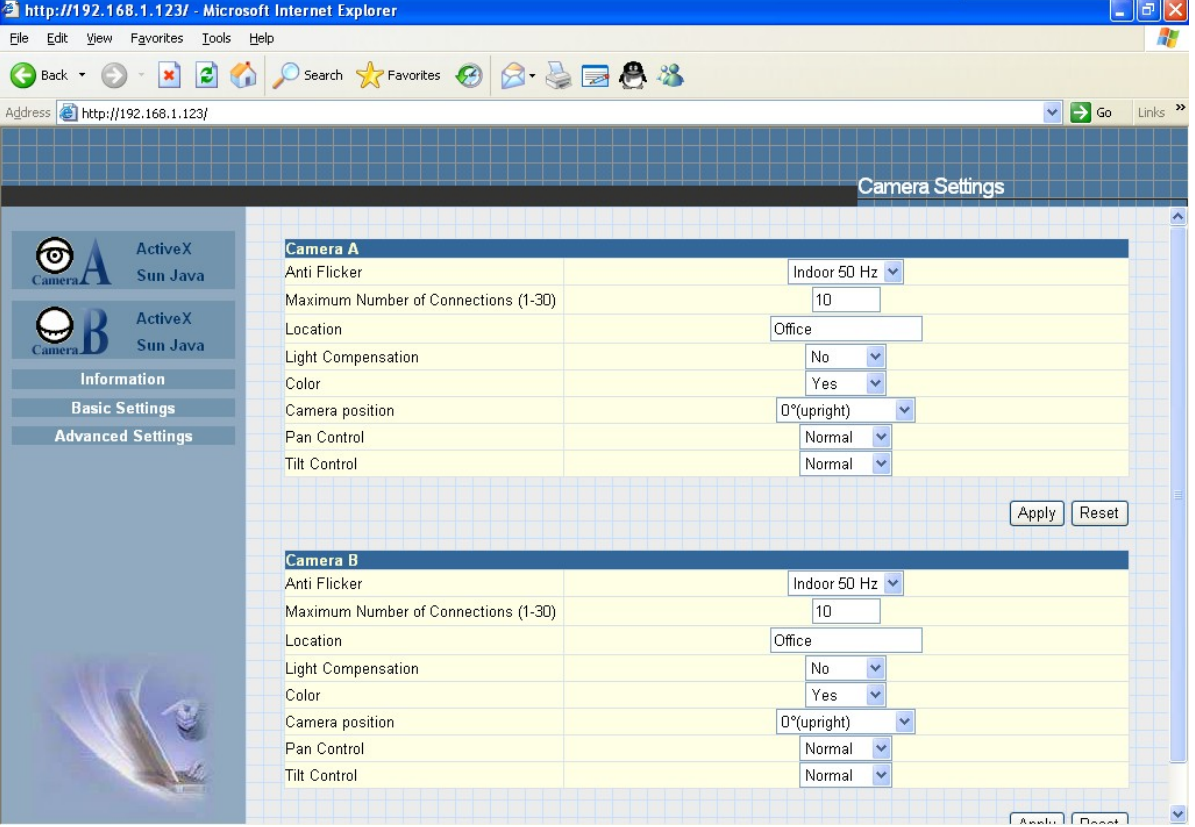

# **2.3 IP Configuration**

This section allows you to determine IP address configuration for the IP Camera. Select the IP Camera on the right display screen, and then click "IP Configuration". This will bring up the IP Address Configuration window. There are two tabs;

- IP Address
- Advanced (for port setting configuration)

#### **2.3.1 IP Address**

Use this section to set the IP Address of IP Camera.

When using IP Camera for the first time, it is advisable to choose the "Using Static IP Address" option. For this option, the user will have to enter an IP Address, Subnet Mask and Gateway of their choice (refer to Appendix C for IP address explanation).

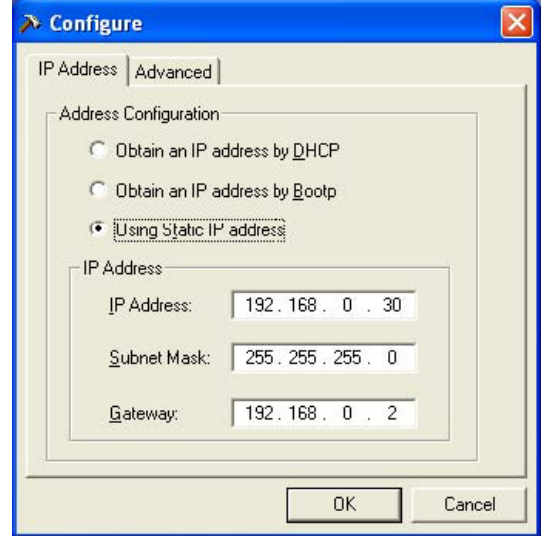

Fig.10 IP Configuration: Set an IP Address for IP Camera

Once the IP Address is set, you will be able to connect to the IP Camera webpage by entering this IP Address into a standard browser.

"Obtain an IP address by DHCP or BOOTP"

The IP address, Subnet Mask and Gateway is acquired directly and assigned automatically by the system.

#### **2.3.2 Advanced**

This section sets security password against unauthorized access to devices thru IP Camera Utility.

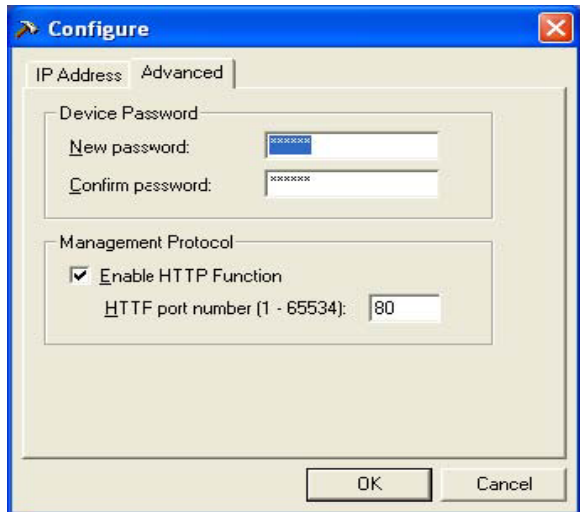

Fig.11 IP Configuration: IP Camera Advanced settings

#### **i. Device Password**

Use this to set an access password for each individual device. Once set, the user must enter the password to access the device. In addition, the IP Address will not be shown on the right display panel of the IP Camera Utility.

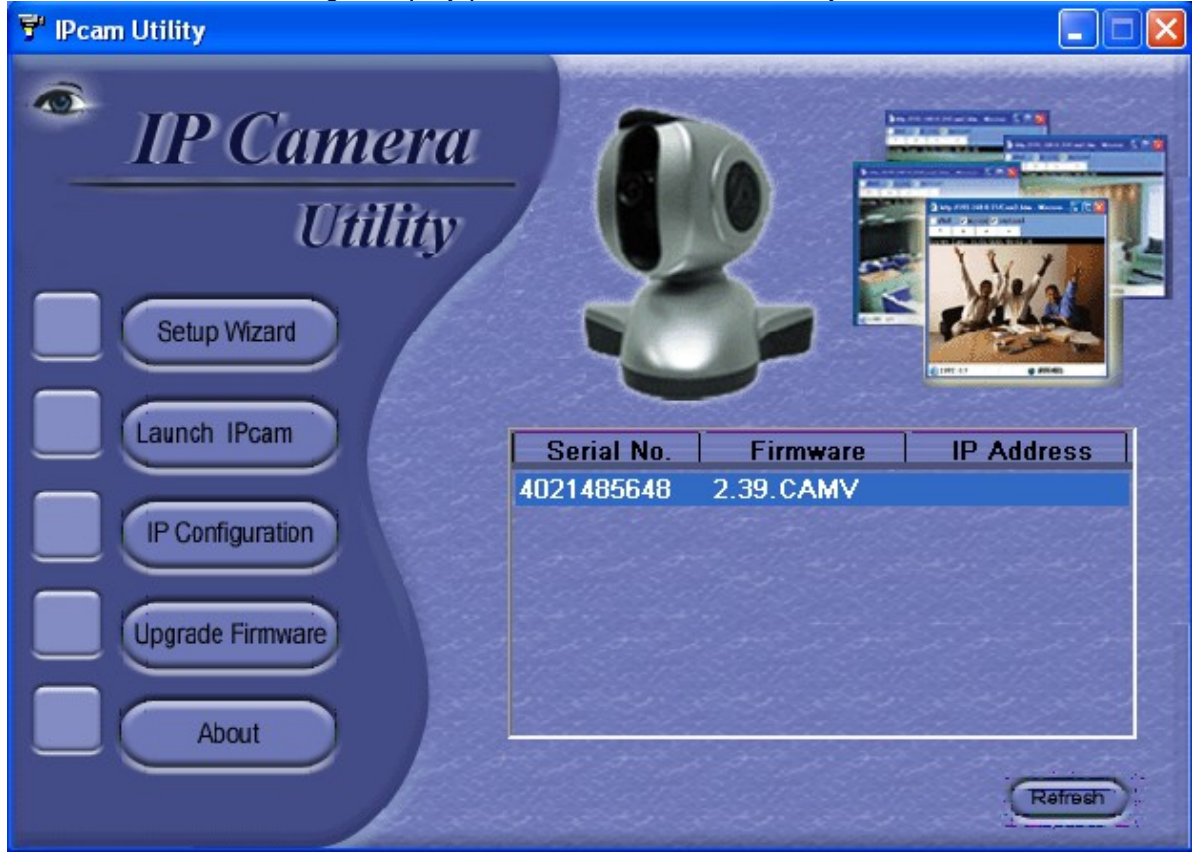

IP Camera Utility will request for the "Input Device Password" when you click either "Setup Wizard", "Launch IP Camera" or "IP Configuration"

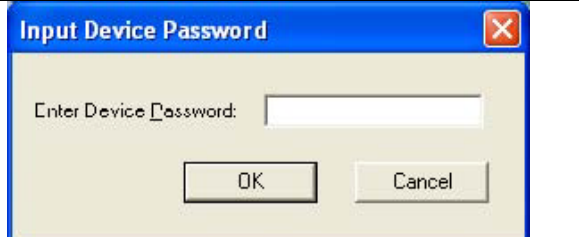

**WARNING:** Do not lose this password. If the password is lost, you can not access the device to make changes. To remove the password, you must first enter a valid "Input Device Password", go to "Device Password" and delete the entries, click "OK".

#### **ii. Management Protocol**

The administrator can determine the parameter settings when providing access via HTTP (web) to IP Camera. For security reasons, the administrator can choose to use either an open or advanced port setting to control this access. The default values are set to port number 80 for HTTP. Once the HTTP port number is set to another port (other than 80), the full IP Address must be entered in order to access the Website.

*For example:*

If a value of 61 is set as the HTTP port number, then http://192.168.0.177:61 must be entered as the web address in order to access IP Camera website. Uncheck to disable this function.

Devise Password not set.

Devise Password enabled. IP Address hidden.

### **2.5 LAN Connection**

To switch to another Network Adaptor, click on "LAN Connection".

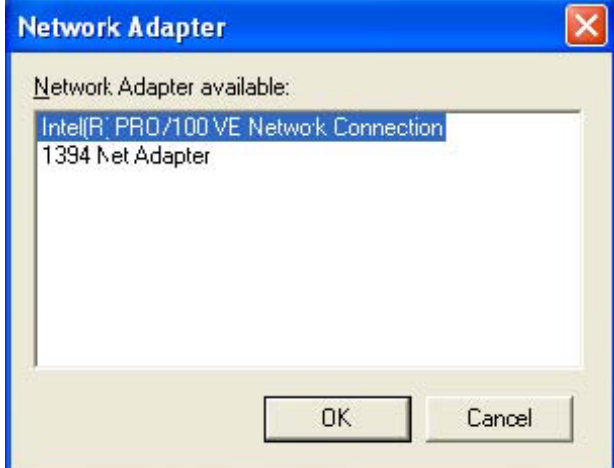

Fig.13 Netility version examined

# **2.6 Refresh**

IP Camera Utility automatically searches for any IP Camera connected to the LAN. However, the user can do a manual search by click the "Refresh" icon located at the bottom right of the menu.

# *Chapter 5: IP Camera Web Manager*

# *Section 1. Introduction*

After you have setup the hardware and set an IP address for the IP Camera, you will then be able to go to the IP Camera web site to monitor and control the PC cameras. All you have to do is enter the new IP address into any web browser.

1. Start the Web Brower (Netscape or Internet Explore)

- 2. Enter the IP Camera's IP Address that was set earlier using "Setup Wizard" (e.g. 211.21.67.51) and press ENTER
- 3. A login screen will appear. Enter the Administrator User Name and Password if you have set these in the "Setup Wizard". Otherwise, just press ENTER.

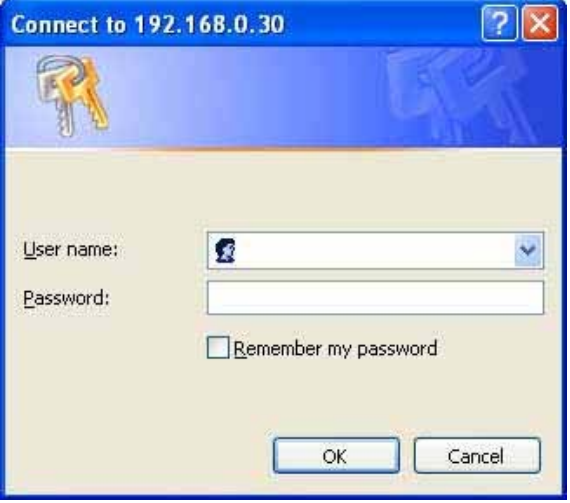

Fig.15 IP Camera Login screen

# *Section 2. IP Camera Web Manager Interface*

The IP Camera webpage main menu is divided into two sections. The selection menu on the left and display menu on the right. The selection menu consists of the following options:

- **2.1 Web-Camera Selection**
- **2.2 Information**
- **2.3 Basic Settings**
- **2.4 Advanced Settings**

| http://192.168.1.123/ - Microsoft Internet Explorer |                                                    | F<br>$\sim$                                       |  |
|-----------------------------------------------------|----------------------------------------------------|---------------------------------------------------|--|
| Edit View Favorites Tools Help<br>File              |                                                    |                                                   |  |
|                                                     | Back · 〇 · × 2 ① Yo Search ☆ Favorites ② ② 忌 □ ● % |                                                   |  |
|                                                     |                                                    |                                                   |  |
| Address <b>B</b> http://192.168.1.123/              |                                                    | Links $\rightarrow$<br>$\rightarrow$ Go<br>$\vee$ |  |
|                                                     |                                                    |                                                   |  |
|                                                     |                                                    | <b>Camera Settings</b>                            |  |
|                                                     |                                                    |                                                   |  |
|                                                     |                                                    |                                                   |  |
| <b>ActiveX</b>                                      | Camera A                                           |                                                   |  |
| Sun Java                                            | <b>Anti Flicker</b>                                | Indoor 50 Hz                                      |  |
| <b>ActiveX</b>                                      | Maximum Number of Connections (1-30)               | 10                                                |  |
| Sun Java                                            | Location                                           | Office                                            |  |
|                                                     | <b>Light Compensation</b>                          | No<br>$\checkmark$                                |  |
| Information                                         | Color                                              | Ÿ<br>Yes                                          |  |
| <b>Basic Settings</b>                               | Camera position                                    | 0°(upright)<br>v                                  |  |
| <b>Advanced Settings</b>                            | Pan Control                                        | Normal<br>$\checkmark$                            |  |
|                                                     | <b>Tilt Control</b>                                | $\ddotmark$<br>Normal                             |  |
|                                                     |                                                    |                                                   |  |
|                                                     |                                                    | Reset<br>Apply                                    |  |
|                                                     | Camera B                                           |                                                   |  |
|                                                     | Anti Flicker                                       | Indoor 50 Hz                                      |  |
|                                                     | Maximum Number of Connections (1-30)               | 10                                                |  |
|                                                     | Location                                           | Office                                            |  |
|                                                     | <b>Light Compensation</b>                          | No<br>×                                           |  |
|                                                     | Color                                              | Yes<br>$\checkmark$                               |  |
|                                                     | Camera position                                    | 0°(upright)<br>$\checkmark$                       |  |
|                                                     | Pan Control                                        | Normal<br>$\checkmark$                            |  |
|                                                     | <b>Tilt Control</b>                                | $\checkmark$<br>Normal                            |  |
|                                                     |                                                    | <b>Bank Dood</b>                                  |  |

Fig.16 IP Camera Main Menu

When using the IP Camera for the first time, you must set the following to ensure that the IP Camera works smoothly;

- a. Set the necessary parameters in the "Configuration" menu. In particular, the "Anti Flicker" under "Camera Settings" should be set to 50Hz or 60Hz (change this to 60Hz or 50Hz / Outdoor if video output continues to flicker).
- b. That the USB PC camera lens is adjusted for best results.

By default the above Camera Settings page is displayed when you login.

#### 2.1 Web-Camera Selection

Click on either "ActiveX" or "Sun Java" from Camera A or B to view the camera images.

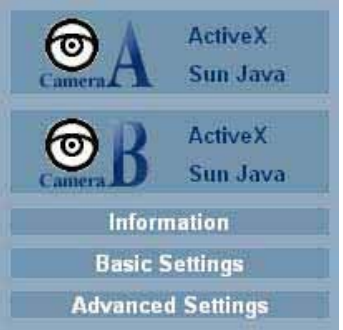

By default the first USB camera connected to IP Camera will be denoted as "Camera A" Click "Camera B" to view camera B.

**Note:** ActiveX can only function on Windows platform and a plug-in has to be installed on the client's computer. If this is prohibited for safety reasons you will have to use Sun Java to view the video feed. Sun Java also allows users who are not using Windows based Operating System to view the video feed.

Once you click on "Camera A" the following image will appear.

Make sure to adjust the USB camera lens for best picture results.

Click on the controls along the Window to control the camera.

#### **Note:**

The pan and tilt controls will only work with cameras which have this function built-in.

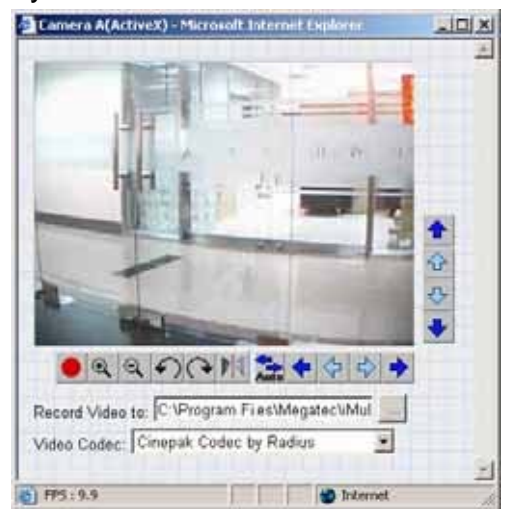

Click to record the current image to the selected directory. The default directory is C:\Program Files\Tophine \iMultiView

To change the saved location and filename. Click and the "Save As" window will pop up. Choose an alternate location and filename. Click the "Save" button to confirm changes.

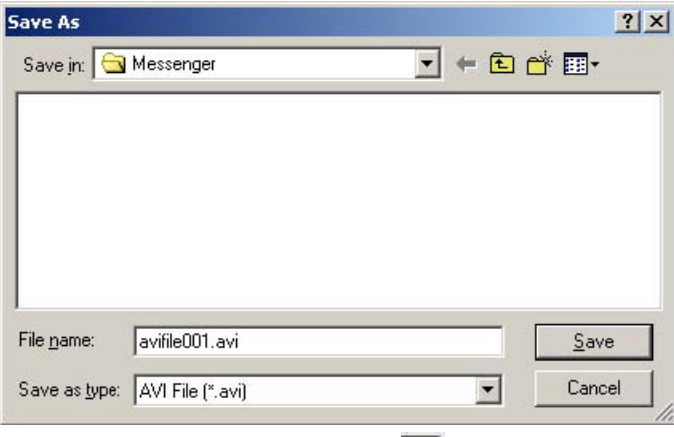

To change Video Codec, click

**Note:** The availability of Codec depends on weather the individual user has it installed on the PC or not. Download and install Windows MediaPlayer9 to enable MPEG4 codec.

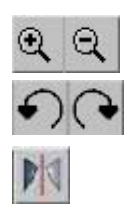

Digital Zoom In, Digital Zoom Out

Rotate Left, Rotate Right

Flip the image vertically.

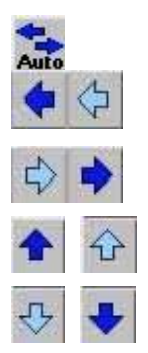

Auto Pan the camera

Pan Left by 5 deg / Pan Left by 1 deg. Pan Right by 1 deg / Pan Right by 5 deg.

Tilt Up by 5 deg / Tilt Up by 1 deg.

Tilt Down by 1 deg / Tilt Down by 5

deg.

The "Information" tab contains the following subsections:

- 2.2.1 System Status
- 2.2.2 Current Connections and
- 2.2.3 Event Log.

# **2.2.1 System Status**

This section displays all the information relating to IP Camera.

#### **i. System Information**

This section shows the IP Camera System Information such as the Hardware and Firmware Version, the serial number, current / local System Time, the system name, contact, location and uptime. These values are either provided by the IP Camera or set by user.

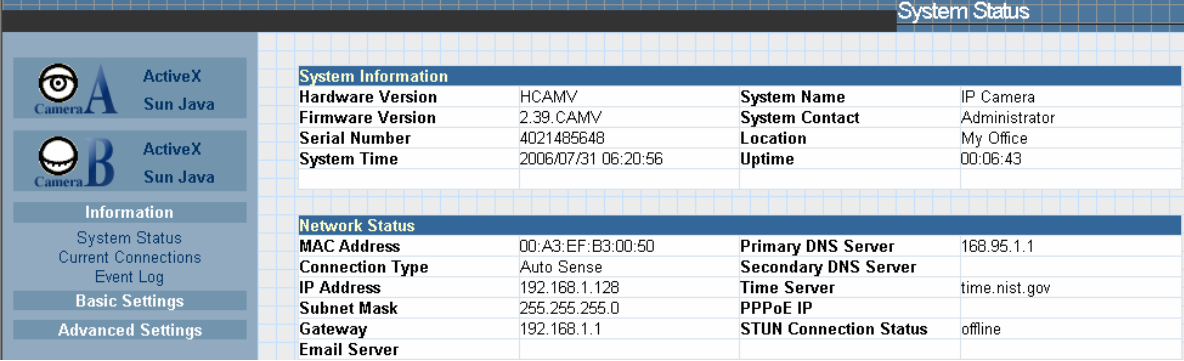

Fig.17 IP Camera System Status

#### **ii. System Information**

This section shows the IP Camera Network settings. The MAC Address is unique to every IP Camera. All the other values are set by the user in Setup Wizard.

#### **2.2.2 Current Connections**

This section will show all the users currently viewing either Camera A or Camera B. It also lists the login time and total bytes received. The user has an option to block the IP or even disable the account of any errant viewer. The administrator privilege will be required for this feature. A total of 10 connections can be displayed at the same time.

|                                                                                                    |                            | $\hat{\phantom{a}}$ |                                   |             |                                          | <b>Current Connections</b>                       |         |
|----------------------------------------------------------------------------------------------------|----------------------------|---------------------|-----------------------------------|-------------|------------------------------------------|--------------------------------------------------|---------|
| তা                                                                                                    | <b>ActiveX</b><br>Sun Java |                     | IP.                               |             |                                          |                                                  | Refresh |
|                                                                                                    | <b>ActiveX</b><br>Sun Java | 192.168.1.139       | <b>Account</b><br><empty></empty> | Camera<br>Α | <b>Login Time</b><br>2001/01/01 00:48:37 | <b>Total Tx Bytes</b><br><b>Block IP</b><br>90 K |         |
| Information<br>System Status<br><b>Current Connections</b><br>Event Log                                                                      |                            |                     |                                   |             |                                          |                                                  |         |
| <b>Basic Settings</b><br><b>Advanced Settings</b>                                                                                            |                            |                     |                                   |             |                                          |                                                  |         |
| <b>Event Notification</b><br><b>Motion Detection</b><br>Image Recording<br>Email / FTP<br><b>System Settings</b><br>Image Server<br>Language | $0.1 - 0.4$                |                     |                                   |             |                                          |                                                  |         |

Fig.18 IP Camera Current Connections

# **2.2.3 Event Log**

This section will keep a record of all events that occurred in the IP Camera. The user can Refresh, Clear or Save the log file. There is also an option to sort the logs according to "Level" or "Type". The IP Camera can log up to 2,000 events

|                                             |                                 |             | <b>Event Log</b>                                                                  |
|---------------------------------------------|---------------------------------|-------------|-----------------------------------------------------------------------------------|
| <b>Active X</b><br>Sun Java                 | ۸<br><b>Event Log Level All</b> |             | $\checkmark$<br>Save all<br>V Event Log Type All<br>Refresh<br>Clear              |
| <b>Active X</b>                             |                                 |             |                                                                                   |
| Sun Java                                    | Date/Time                       | <b>Type</b> | Event                                                                             |
| <b>Information</b>                          | 2001/01/01 00:50:28             | Camera      | Camera A: user (Empty) disconnect from IP:192.168.1.139 total Tx bytes: 25 K      |
|                                             | 2001/01/01 00:50:28             | Camera      | Camera A: user (Empty) connected from IP:192.168.1.139                            |
| System Status<br><b>Current Connections</b> | 2001/01/01 00:50:26             | Camera      | Camera A: user (Empty) disconnect from IP:192.168.1.139 total Tx bytes: 38 K.     |
| Event Log                                   | 2001/01/01 00:50:26             | Camera      | Camera A: user (Empty) connected from IP:192.168.1.139                            |
| <b>Basic Settings</b>                       | 2001/01/01 00:50:23             | Camera      | Camera A: user (Empty) disconnect from IP:192.168.1.139 total Tx bytes: 32 K      |
| <b>Advanced Settings</b>                    | 2001/01/01 00:50:23             | Camera      | Camera A: user (Empty) connected from IP:192.168.1.139                            |
| <b>Event Notification</b>                   | 2001/01/01 00:50:21             | Camera      | Camera A: user (Empty) disconnect from IP:192.168.1.139 total Tx bytes: 5 M 405 K |
| Motion Detection<br>Image Recording         | 2001/01/01 00:48:37             | Camera      | Camera A: user (Empty) connected from IP:192.168.1.139                            |
| Email / FTP                                 | 2001/01/01 00:18:31             | DNS.        | Server address time.nist.gov can not be resolved.                                 |
| <b>System Settings</b>                      | 2001/01/01 00:00:06             | System      | Start Up!                                                                         |
| <b>Image Server</b><br>Language<br>About    |                                 |             |                                                                                   |

Fig.19 IP Camera Event Log

# 2.3 Basic Settings

Please ensure that each of the following options is set correctly. Otherwise, the IP Camera may not work properly.

#### **2.3.1 Camera Settings**

- **2.3.2 Network**
- **2.3.3 Account Settings**
- 2.3.1 Camera Settings

Use this section to set up the USB camera.

#### **i. Setting up Camera A (Similar with Camera B)**

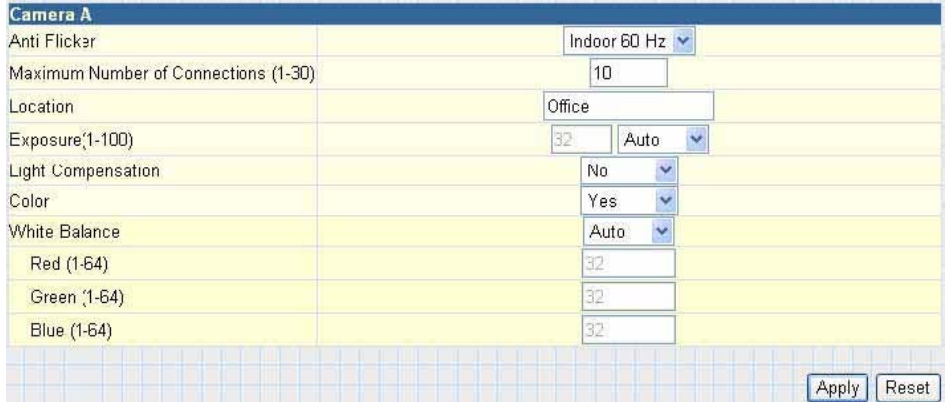

Fig.20 Individual Camera Configuration

#### "Anti Flicker"

Choose between 50Hz, 60Hz or Outdoors. Note: If you do not choose the right frequency, the image will flicker or lines will appear on the images.

"Maximum Number of Connections (1-30)"

Use this to limit the number of users that can connect to this camera.

"Location"

Enter a suitable location / name for the camera.

"Exposure (1-100)"

Set this to "Auto", or Click "Manual" to fix the exposure.

"Light Compensation"

Choose "Yes" and the IP Camera will increase the brightness of the image. This is useful when monitoring indoors.

Choose "No" if you do not want the IP Camera to adjust the light and prefer to view the images as is.

"Color"

Choose "Yes" for color and "No" for black and white display.

"White Balance"

Choose "Auto" to let the IP Camera make auto adjustments. To adjust this manually, select "Manual" from the drop down menu, and then enter a suitable number for Red, Green and Blue.

Click "Apply" to save changes. Otherwise, all changes will be lost.

#### 2.3.2 Network

This option determines the IP Camera Network settings.

#### i. IP Address

These items were all setup earlier in Setup Wizard. Enter new addresses and click "Apply" to change.

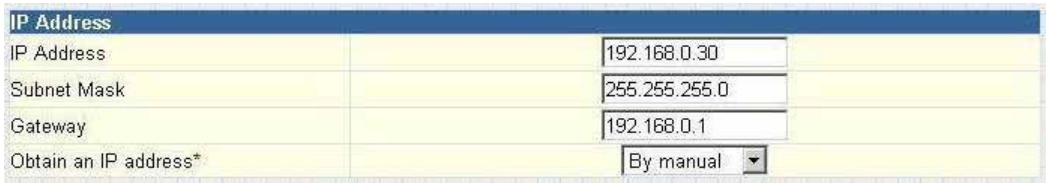

Fig.21 IP Camera IP Address Settings

"IP Address"

This item determines the IP Camera's IP Address.

"Subnet Mask"

This item sets the IP Camera's Subnet Mask. The value is normally 255.255.255.0 "Gateway"

This item sets the IP Camera's Gateway address.

"Obtain an IP address"

This allows the user to choose either to set the IP Camera's IP Address manually or via DHCP. The IP Camera will reboot after the above settings have been changed.

#### **ii. DNS Server IP**

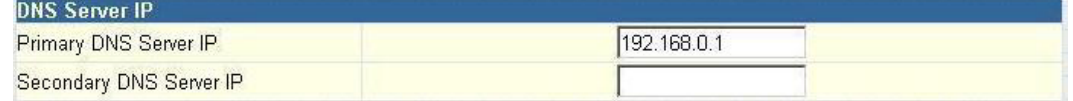

Fig.22 IP Camera IP DNS Server IP

"Primary DNS Server IP"

This item sets the IP Camera primary DNS Server IP address.

"Secondary DNS Server IP"

This item sets the IP Camera secondary DNS Server IP address. The IP Camera will use the secondary DNS Server IP address if the Primary DNS Server IP address is not working.

#### **iii. Port Number**

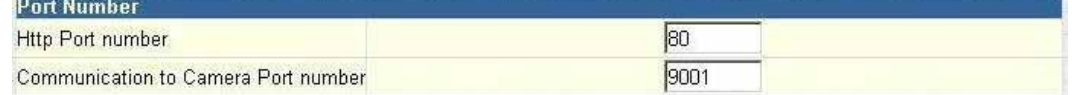

Fig.23 IP Camera Port Settings

"HTTP Port Number"

By default the port number is 80

"Communication to Camera Port Number"

By default the port number is 9001

#### **iv. Ethernet**

| ≀Auto Sensel |  |
|--------------|--|
|              |  |

Fig.24 IP Camera Ethernet Settings

"Connection Type"

This item sets the communication speed between the IP Camera and the Network. The IP Camera will reboot after "Connection Type" is changed.

#### **v. Dynamic DNS**

| Dynamic DNS      |      |
|------------------|------|
| Sevices Provider | None |
| Domain Name      |      |
| Login Name       |      |
| Login Password   |      |

Fig.25 IP Camera Dynamic DNS Settings

#### "Service Provider"

The IP Camera can be configured to register the current IP to a dynamic DNS provider. This will enable you to locate the IP Camera's IP address every time the dynamically assigned IP address changes. Before you use this function, you will have to register with either one of these four service providers;

- None (Select this to disable the DDNS function)
- 3322.org
- dhs.org
- dyndns.org
- myddns.com

"Domain Name" :Enter the Domain Name you have created from one of the four websites.

"Login Name" : Enter your login name for the above domain name. You only have to configure once.

"Login Password": Enter your password. You only have to configure once.

#### **vi. PPPoE**

Use this option to allow the IP Camera to directly dial-up using your xDSL modem and connect to the Internet. Once set-up, the IP Camera will be able to stream video images directly to the Internet without going thru an IP router.

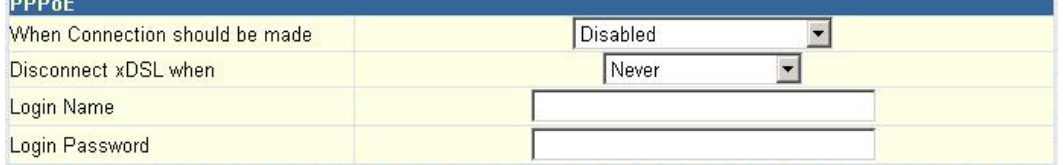

Fig.26 IP Camera PPPoE setting

"When Connection should be made"

The user has a choice of:

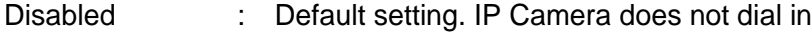

Connect always : IP Camera will automatically dial in.

"Login Name"

Enter your login name

"Login Password"

Enter your password

## **2.3.3 Account Settings**

This section allows you to set up to eight (8) user account with different permissions for the IP Camera.

**i. User Account**

"User Name" : Determine the username of visitors who can log in. The administrator can set up to 32 case sensitive character names.

"Password" : Set a password for the visitor's account. The administrator can set up to 32 case sensitive passwords.

"Permission" : Determine the permission level to one of "Administrator", "Operator", "Viewer" or "No Access"

Administrator: This permission allows the user full access including write permission to all the sections.

- Operator: This permission level allows the user access to IP Camera menus, but without the permission to amend them. The administrator can also set "Permit Hours" here for seeing camera.
- Viewer: This permission level allows the user to access the IP Camera at specific time as set in "Permit Hours" for seeing camera. The user does not have write permission and only access the "Web Cam" and "Information" section.
- No Access: This is to revoke either of the above two permission levels given to a user. And make the user account disable.

**WARNING:** If you did not setup the Administrator account in Setup Wizard; you **MUST** now set an Administrator permission level **BEFORE**  setting either "Operator", "Viewer" or "No Access". Failure to do so will result in you being locked out of IP Camera Web Manager!

"IP Filter"

Visitor can only login from the IP address specified here for security consideration. You can restrict a user's access only from 192.168.1.0/24 by setting up "192.168.1.\*". Otherwise, leave it as "\*.\*.\*.\*" to allow the user to login from any place.

| User Name | Password | Permission                        | <b>IP Filter</b>                           | Max. FPS                   | <b>Permit Hours</b> |
|-----------|----------|-----------------------------------|--------------------------------------------|----------------------------|---------------------|
| ipcamera  |          | Administrator V                   | $* * * * *$<br>$\mathbf{r}$ , $\mathbf{r}$ | $\ddot{\phantom{0}}$<br>10 | Configure           |
|           |          | Ÿ<br>Operator                     | $* * * *$<br><b>CONTRACTOR</b>             | Y,<br>5                    | Configure           |
| quest     |          | Y<br>Viewer                       | $***$<br>$1.14 - 1.4$                      | Y<br>10                    | Configure           |
|           |          | Ÿ<br>No Access                    | 大 ホウオリオ                                    | 10<br>SO.                  | Configure           |
|           |          | Y<br>No Access                    | 大大大大                                       | $10^{-1}$<br>$\sim$        | Configure           |
|           |          | $\ddot{\phantom{0}}$<br>No Access | ****<br>9.99                               | 10<br>$\mathcal{A}$        | Configure           |
|           |          | Y<br>No Access                    | $* * * *$<br>Little of                     | 10<br>$\sim$               | Configure           |
|           |          | $\ddotmark$<br>No Access          | 大大大大<br>99809                              | 10<br>×                    | Configure           |

Fig.27 IP Camera User Account Settings

#### "Max FPS"

This allows the administrator to determine the frames per second ("FPS") allocated to each type of account. By limiting the FPS, the administrator can manage the limited bandwidth available. The administrator can set a figure between 1 to 20 and unlimited FPS.

#### "Permit Hours"

When the Permission level is set to either "Operator" or "Viewer", the Administrator can configure and determine the time to which either permission level can access the camera.

Click "Configure" to bring up the following window. You can set up to 4 different Permit Hours (in 24hr format). Click "Apply" to save and "Close" to exit.

| http://192.168.0.30/visit_time.htm - Microsoft Internet Exp |               |                  |  |
|-------------------------------------------------------------|---------------|------------------|--|
| <b>Permit Hours</b>                                         |               |                  |  |
|                                                             | Begin (ha:mm) | End (hh:mm)      |  |
| Permit Hours 1                                              | 00:00         | 23:59            |  |
| Permit Hours 2                                              |               |                  |  |
| Permit Hours 3                                              |               |                  |  |
| Permit Hours 4                                              |               |                  |  |
|                                                             |               |                  |  |
|                                                             | Apply         | Reset  <br>Close |  |
|                                                             |               |                  |  |
|                                                             |               |                  |  |

Fig.28 IP Camera Permit Hours Configuration

# **2.4 Advanced Settings**

Please ensure that each of the following options is set correctly. Otherwise, the IP Camera may not work properly.

- 2.4.1 Event Notification
- 2.4.2 Motion Detection
- 2.4.3 Image Recording
- 2.4.4 Email / FTP
- 2.4.5 System Settings
- 2.4.6 Language
- 2.4.7 About

# **2.4.1 Event Notification**

This section determines the type of event an email is sent by the IP Camera. The IP Camera can send notifications to up to 8 email recipients. Note: You must have **Administrator** IP Camera Manual 27

#### privilege to edit this section.

| B<br>邕<br>œ.<br><b>Collack</b> +                           | Search 5<br>P Favorhes<br><b>EXP Media</b>         |                  | 中日3                                        |                    |              |
|------------------------------------------------------------|----------------------------------------------------|------------------|--------------------------------------------|--------------------|--------------|
| 2 Hitps://192.168.0.30/<br><b>Politims</b>                 |                                                    |                  |                                            | 中国中                | <b>Ledia</b> |
|                                                            |                                                    |                  |                                            | Event Motification |              |
| Active ¥<br>σ<br>Sittle Jalest                             | <b>Event Natification</b><br>-<br>Send Email       | No<br>×          | Email Server: megatations, be              |                    | Edit         |
|                                                            | Recipients<br>and a state in the play of the state | <b>Events</b>    |                                            | Email Address Book | Edit         |
|                                                            |                                                    | <b>Neisct</b>    | ×<br>œ                                     |                    |              |
| <b>Active</b> 's<br><b>Saute Jastron</b>                   |                                                    |                  |                                            |                    |              |
|                                                            |                                                    | Seller           | $\overline{a}$<br>$\overline{\phantom{a}}$ |                    |              |
| <b>Information</b>                                         |                                                    | <b>Bowler</b>    | ÷<br>J.Br.                                 |                    |              |
| <b>flamic Settings</b>                                     |                                                    | Select           | ĸ<br><b>DR</b>                             |                    |              |
| <b>Advanced Settings</b><br>Crere National on              |                                                    | Seart            | ×<br>区                                     |                    |              |
| Motion Detection                                           |                                                    | Select           | œ<br>œ                                     |                    |              |
| <b>Image Recording</b><br>Email / FTP:<br>System Settings: |                                                    | Salver<br>Sylves | $\alpha$<br>œ<br><b>TB</b>                 |                    |              |

Fig.29 IP Camera Event Notification Page

#### **i. Event Notification**

"Send Email"

To activate Event Notification, you will need to set "Send Email" to "Yes". Select "No" if you do not wish to send out any notification.

"Email Server"

A valid "Email Server" with username and password (if authentication is required) must be made available for this feature to work. If you do not have this setup, or wish to change the settings, click on "Edit".

"Email Address Book"

There must be at least one valid email address in the address book. The default email is just a sample. If you wish to add or delete entries in your address book, click "Edit".

"Recipients"

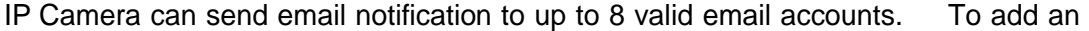

email to the recipient list, click **.** To remove, click

"Events"

This section determines the events that the selected recipients will be notified of by email. There are three types of events, Information, Warning and Error. Click

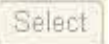

to select from the list of events you wish these recipients to be notified

of.

| http://192.168.0.30/select_event.htm - Microsoft Internet Explorer |            |            |
|--------------------------------------------------------------------|------------|------------|
|                                                                    |            |            |
| Information                                                        | Yes        | No         |
| Start up                                                           | $\odot$    | $\circ$    |
| <b>PPPoE</b> connection successful                                 | ◉          | O          |
| Registration with DDNS server completed                            | ◉          | O          |
| User login                                                         | $\odot$    | Ω          |
| <b>User logout</b>                                                 | $\odot$    | O          |
| Image recording of camera A                                        | $\odot$    | $\circ$    |
| Image recording of camera B                                        | $\odot$    | $\bigcirc$ |
| Warning                                                            | Yes        | No.        |
| Server address can not be resolved                                 | $\odot$    | O          |
| Connection with Email server failed                                | $\odot$    | O          |
| Connection with FTP server failed                                  | ◉          | $\circ$    |
| FTP server has no response                                         | ◉          | $\circ$    |
| FTP server connection closed abnormally                            | $\odot$    | $\circ$    |
| Connection with DDNS server failed                                 | $\odot$    | $\circ$    |
| DDNS server has no response.                                       | $^{\circ}$ | Ō          |
| DDNS server connection closed abnormally                           | ◉          | $\bigcirc$ |
| Connection with time server failed                                 | ◉          | Ω          |
| Motion detect camera A                                             | $\odot$    | $\circ$    |
| Motion detect camera B                                             | $\odot$    | $\circ$    |
| Error                                                              | Yes.       | No         |
| Server address was not specified                                   | $\odot$    | $\circ$    |
| Authorization failed, cannot login to Email server.                | $\odot$    | O          |
| Invalid username or password entered for FTP server                | $\odot$    | ⊙          |
| FTP server no such file or directory                               | ◉          | Ο          |
| Invalid username or password entered for DDNS sever.               | ۱          | $\circ$    |
| Registration with DDNS server failed                               | ۱          | O          |
| DDNS domain name does not exist                                    | ◉          | O          |
|                                                                    |            |            |
| Select Al                                                          | Clear All  | Apply      |

Fig.30 IP Camera Event Selection List

By default, all the events are selected; you must click "Apply" to activate them. Close the window to return to the Event Notification Page. Click "Apply" to save your settings.

The IP Camera will send you the following email notification depending on which event you have selected.

**Note:** The image recording and motion detection notification function here will send an email notification WITHOUT any pictures attached. For email notification with images, the administrator has to setup the Image Recording Page and Motion Detection Page under Advanced Settings.

Samples;

#### 2.4.2 Motion Detection

This page allows the administrator to set motion detection functions for the cameras.

## **i. Camera A (or Camera B)**

"Enable"

To activate motion detect, the administrator has two options;

a. "Always On" or

b. "On Schedule", the administrator can set up to 4 different time slots for motion detection.

"Detection Sensitivity"

This will determine the level of change necessary before motion capture is triggered. "Send image every"

Select a value between 1 to 5 seconds.

"Stop sending emails after ## email(s) or image idle for ## second(s)"

The IP Camera will stop sending on the lesser of the two conditions. You can set between 1, 3, 5, 7 and 10 seconds. Emails can be set from 1 to 99999 pieces, or

0 for stop sending email only when image idle occurred.

"Schedule"

If set to "On Schedule" in the above section, the administrator can then input the four preferred schedule time slots for motion detection. Time must be entered in 24hr format.

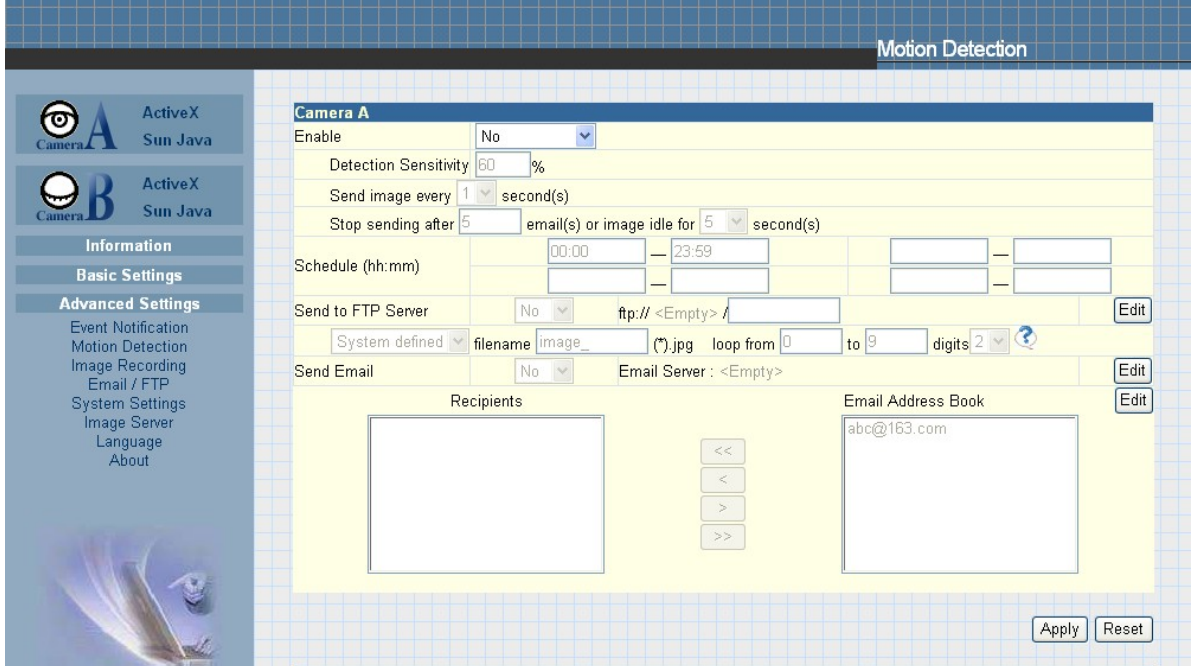

Fig.35 IP Camera Motion Detection Page

"Send to FTP Server"

This option allows the administrator to send and store the motion detected images on a FTP site. This is useful for future reference and recording purpose. Click "Yes" to activate.

"ftp://<empty>/<folder>"

This box allows the administrator to determine the file location within the FTP site.
If you have not entered an FTP server, the above will be left <empty>.

To setup the FTP server, click "Edit" to go to the Email / FTP Page. Once you have entered the FTP server, login name and password, click "Apply" and then Click on "Motion Detect" to return here.

Enter a directory or folder name in <folder>. Click "Apply" when done.

"System Defined / User Defined"

The administrator can also determine to either have the system automatically assign the filenames for the pictures saved, or assign these filenames manually.

"Filename"

Give the motion detected JPG images a standard filename prefix, to be followed by looping number suffix.

"Loop from ## to ##"

This will determine the number of suffixes preceding the above filename. Once the last number is reached, the first file will be replaced by the most current image.

"Digits"

This will determine the number of digits assignable for the above number suffix. The administrator can choose to assign between 1 to 6 digits.

Click for an example.

"Send Email"

To send an email notification of Motion Detection with image, choose "Yes", otherwise choose "No"

"Email Server"

The administrator will have to set this up. Otherwise, click "Edit" to go to the Email / FTP Page to make the necessary configuration. Click on Motion Detection to return here.

"Recipient" & "Email Address Book"

The administrator can determine who shall receive email notification. To add to the recipient list, either double click on the email in the address book or click

To add all the email address at once, click **.** To remove an  $\leq$ 

entry  $\text{click}$  , or  $\overline{)}$  to remove all entries from the recipient list.

Click  $\sqrt{\frac{Apply}{p}}$  to confirm and save the above settings.

## **2.4.3 Image Recording**

Image recording allows the user to receive an image to either their email account or to a FTP server. The images will be sent over a predetermined interval and a certain period.

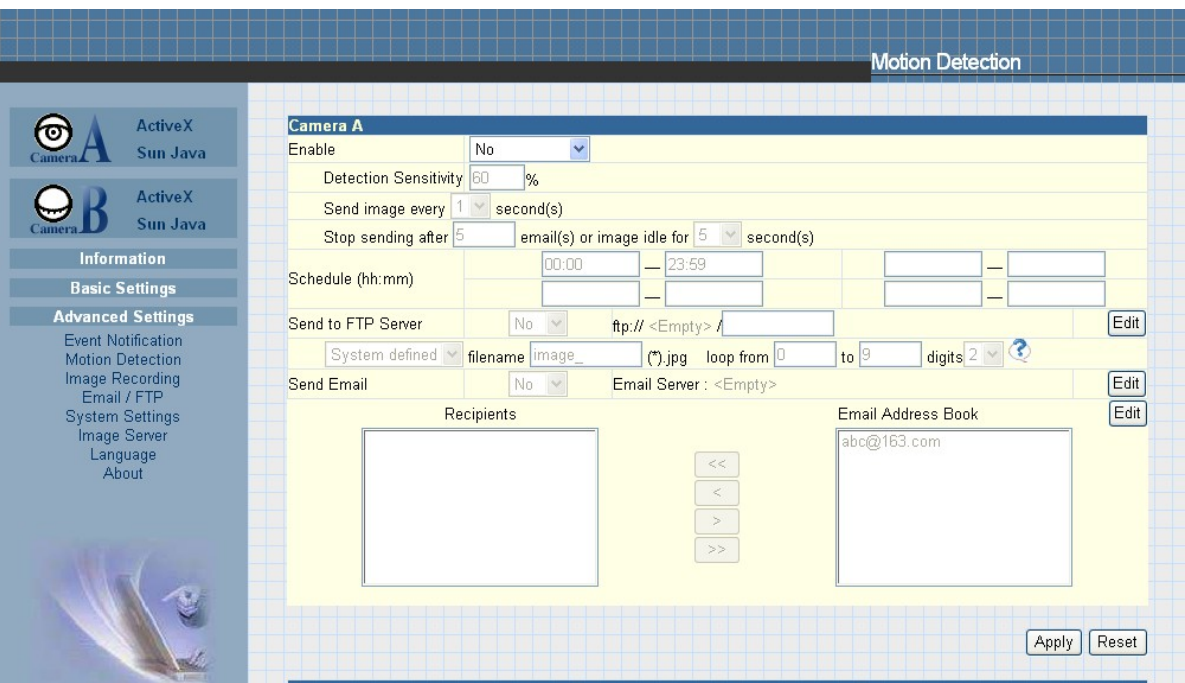

Fig.37 IP Camera Image Recording Page

### **i. Camera A (or Camera B)**

"Begin – End (hh:mm)"

The administrator can determine up to 2 time slots when Image Recording is active. The time is in 24hrs format.

"Send image every ## minute(s)"

The administrator can determine the exact interval at which the IP Camera will capture and send an image. Choose among 1, 3, 5, 7 and 10 minutes.

"Send to FTP Server" & "Send Email"

This is similar to the function available in Motion Detection Page. Please refer to section 2.4.2 for details.

### 2.4.4 E-mail / FTP

This section sets up the necessary Email and FTP server information. The administrator will have to enter a valid Account Name and Password to the Email server and/or FTP server. This information is necessary to allow email notification and ftp file sending features in Advanced Settings.

IP Camera Manual 32

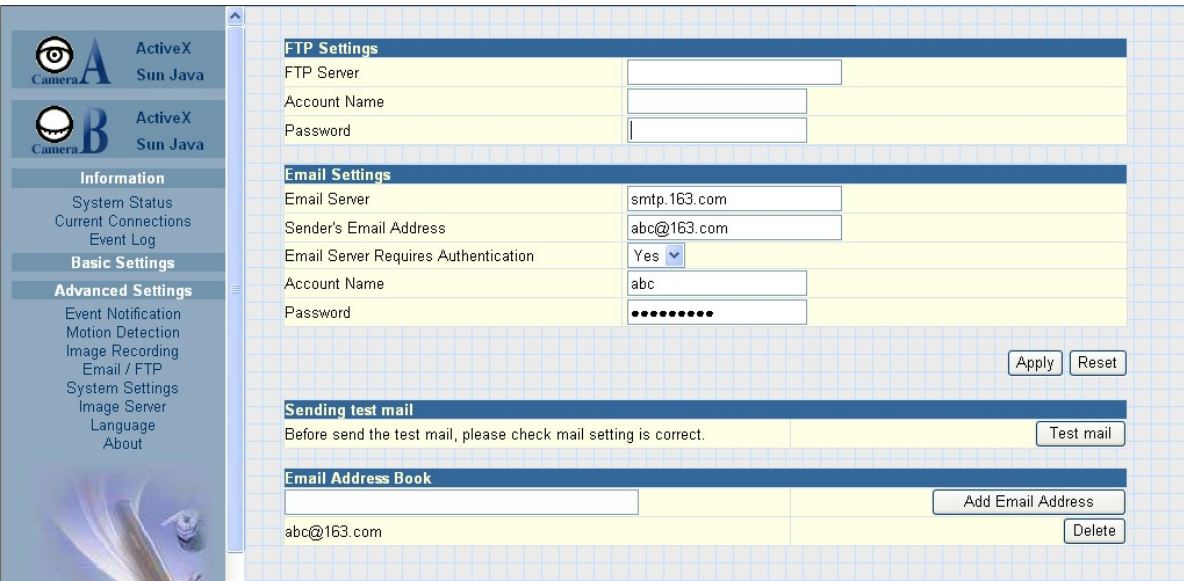

Fig.39 IP Camera Email / FTP Page

# **i. FTP Settings**

"FTP Server"

The administrator will have to enter the FTP server address here.

"Account Name"

Enter the FTP account name here

"Password"

Enter the corresponding password.

Click "Apply" to save the above settings.

### **ii. Email Settings**

"E-mail Server"

The administrator will have to enter the Email server address here.

"Sender's Email Address"

This will determines the IP Camera's Email address.

"Email Server Requires Authentication"

If set to "YES", the administrator will have to provide the account name and password in order to access the Email server. Otherwise, enter "NO". "Account Name"

Enter the account name or login name to the Email server.

"Password"

Enter the password for the above account name.

Click "Apply" to save the above changes.

### **iii. Email Address Book**

Enter an Email address in the box provided and click "Add Email Address". The new email address will be added to the list. The administrator can store up to 20 email addresses here.

To delete an Email address, just press "Delete".

# 2.4.5 System Settings

This page allows the administrator to set the IP Camera SNMP settings so it can be used by a NMS (Network Management System) like iMultiView.

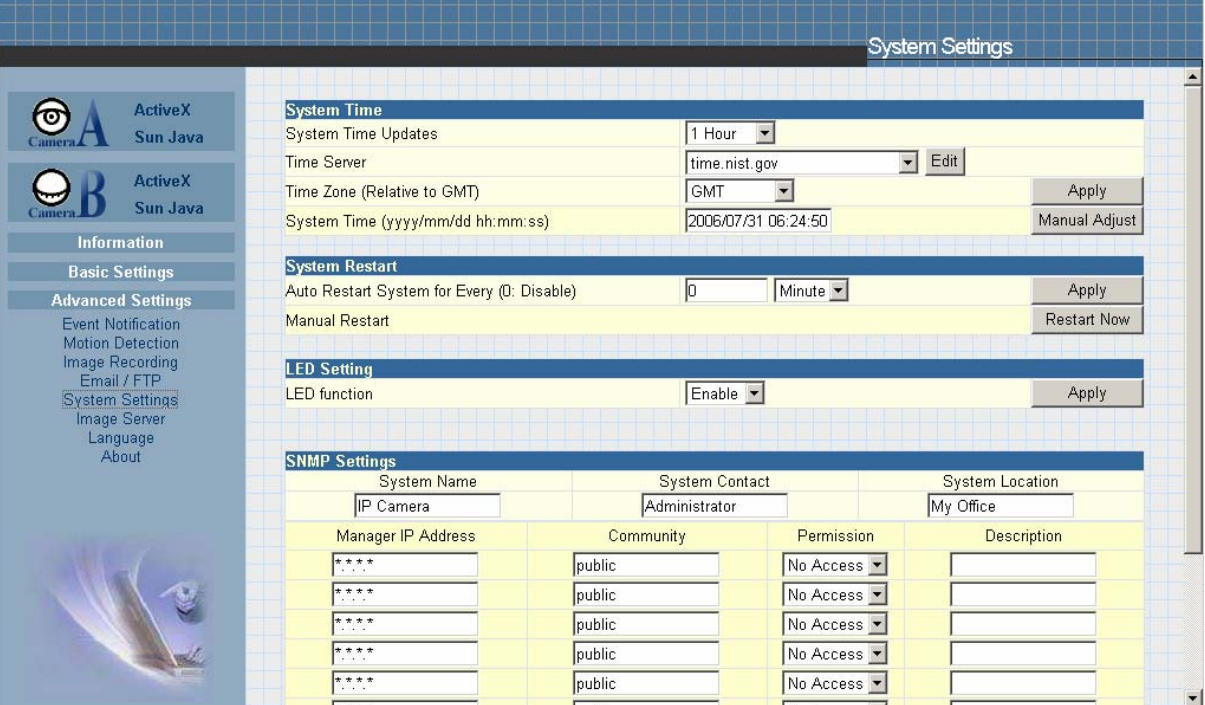

### **i. System Time**

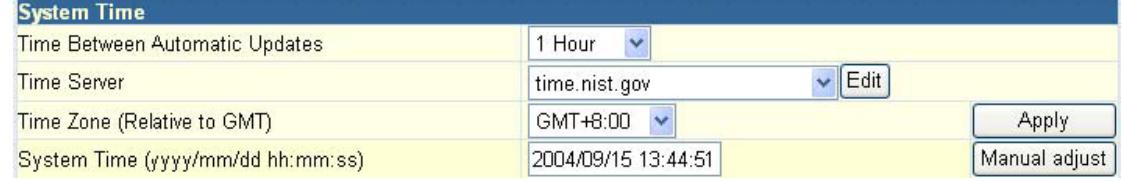

Fig.41 System Time

"Time Between Automatic Updates"

The administrator can set an interval for time synchronization. Select either 1, 3, 12 hours or 1, 10 & 30 days.

"Time Server"

Choose the nearest Time Server to your IP Camera location. The administrator can choose from the list of a maximum of 30 Time Servers.

To add a new Timer Server the administrator must first make space by deleting some Time Servers. Once this is done, the add dialog box will appear as below. Click "Back" to return to the System Settings Page.

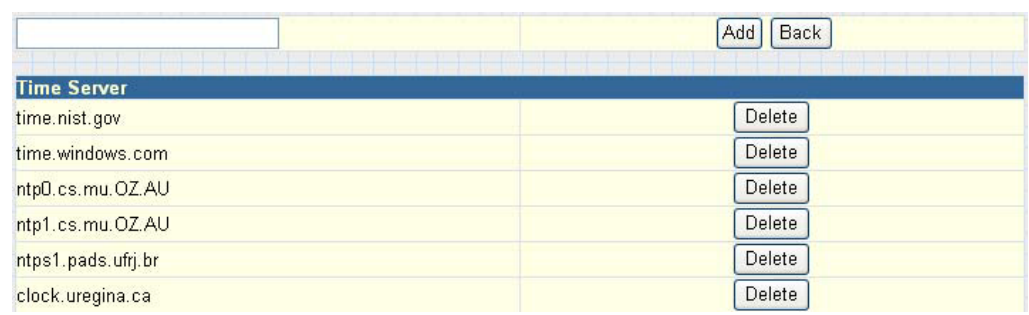

Fig.42 List of Time Server

"Time Zone (Relative to GMT)"

Select the appropriate time zone for your area. Click "Apply" to save.

"System Time (yyyy/mm/dd hh:mm:ss)"

This section is to manually set the IP Camera System Time. The format is pre-determined to: yyyy/mm/dd hh:mm:ss. Click "Manual Adjust" to save any manual changes.

### ii. System Restart

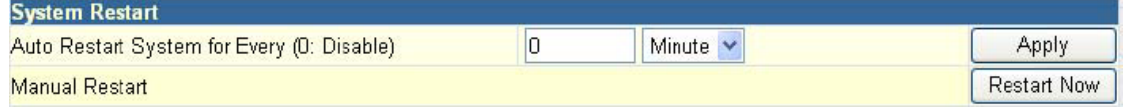

Fig.43 Auto Restart setting

"Auto Restart System Every"

The administrator can choose to restart IP Camera at certain intervals (choose between minutes and hours only). This will ensure that IP Camera will work smoothly. Click "Apply" to save changes.

#### "Manual Restart"

Click "Restart Now" to restart the system immediately.

# **iii. LED Settings**

**LED** function Enable v Apply "LED function"

The administrator can enable or disable the LEDs (except the Power LED) on the IP Camera here.Click "Apply" to save settings.

#### **iv. SNMP Settings**

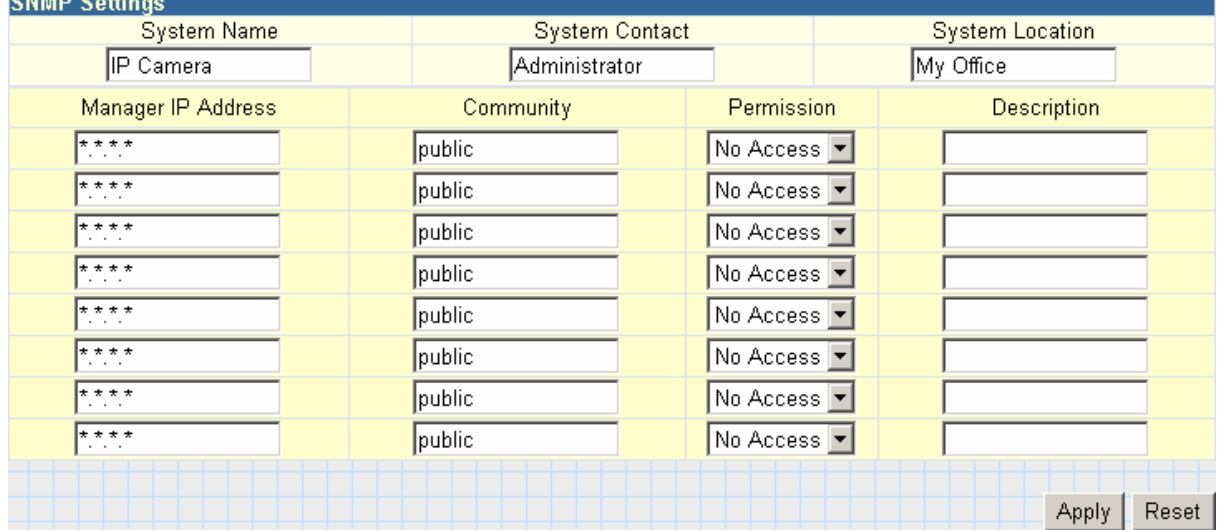

IP Camera Manual 35

"System Name"

This is to give IP Camera a name identifiable in a SNMP network.

"System Contact"

This is to give the administrator a name.

"System Location"

This is to set IP Camera location.

"Manager IP Address"

This set the IP address where the administrator can manage IP Camera from. It is valid for up to 8 IP addresses. To manage IP Camera from any IP addresses leave it as \*.\*.\*.\*.

"Community"

This is to set a Community name for NMS. The community name has to be the same as that set in NMS.

"Permission"

This is to set the administrator's authority. Options are Read, Read/Write, and No Access.

"Description"

This is for an administrator to make notes.

# 2.4.6 Language

Use this section to set IP Camera Interface language.

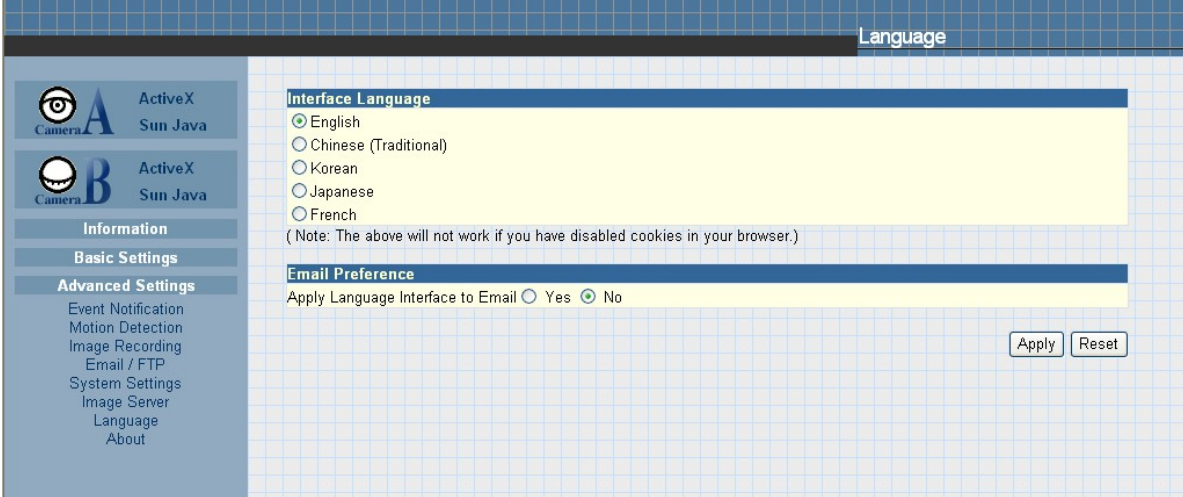

### **i. Interface Language**

At the moment, the administrator can only choose between; English, Chinese (Traditional) and Chinese (Simplified).

### **ii. Email Preference**

Click "Yes" to apply language interface to Email notification.

### 2.4.7 About

The administrator can use this section to check firmware information, save/restore settings, upgrade firmware and see manufacturer's details.

### **i. About**

This section gives crucial information about the IP Camera's Firmware Version, Hardware Version and Serial Number. This is required information for service calls.

IP Camera Manual 36

### **ii. Save / Restore Settings**

"Save current Configuration"

Click "Save" to save the current settings and configuration to your PC. The text file will have a default format of YYYY\_MMDD\_####.cfg. The administrator can change this if necessary.

"Restore previous configuration"

This function is only available if a setting has been saved initially. Browse to the location where the file is saved and click "Restore"

"Reset to factory default"

This function will reset all settings to its default value.

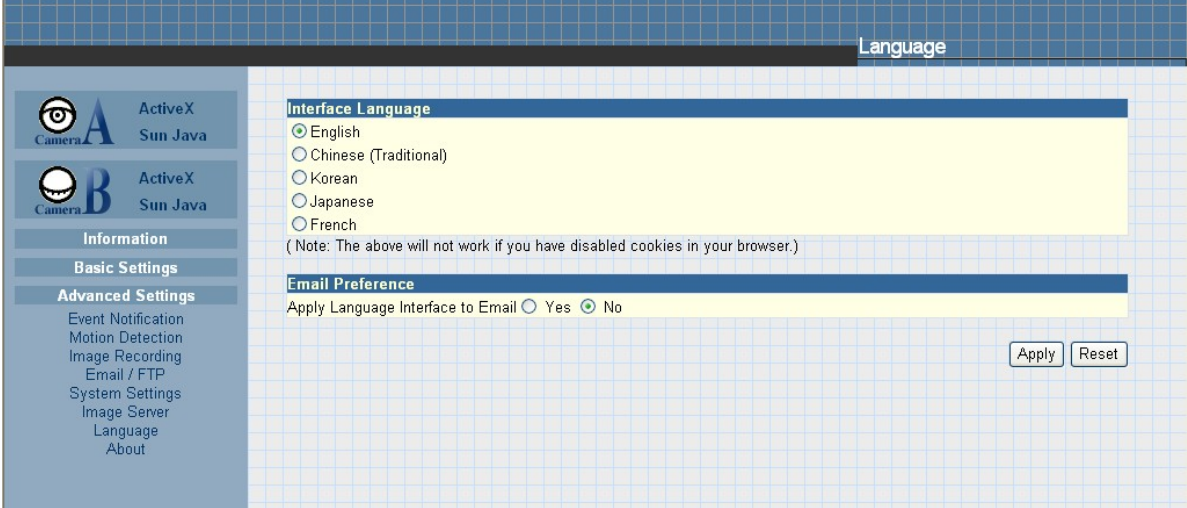

Fig.44 IP Camera About Page

# *Chapter 6: iMultiView*

iMultiView is a program used to manage multiple IP Cameras in a network. It is able to detect the IP's of all the IP Cameras installed, and display them in a list format for easy management.

# *Section 1. Installing iMultiView*

Click on setup.exe and follow the installation wizard

After installation, there will be a iMultiView group in the Windows Start group

Click "iMultiView" "iMultiView for Windows" to start using iMultiView.

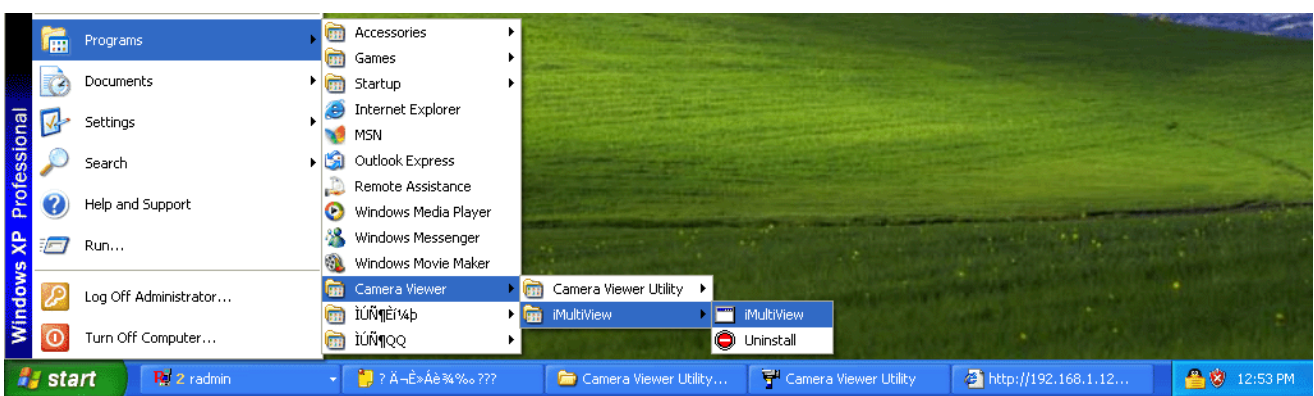

# *Section 2. Using iMultiView*

After the iMultiView program start up the following main windows will be displayed.

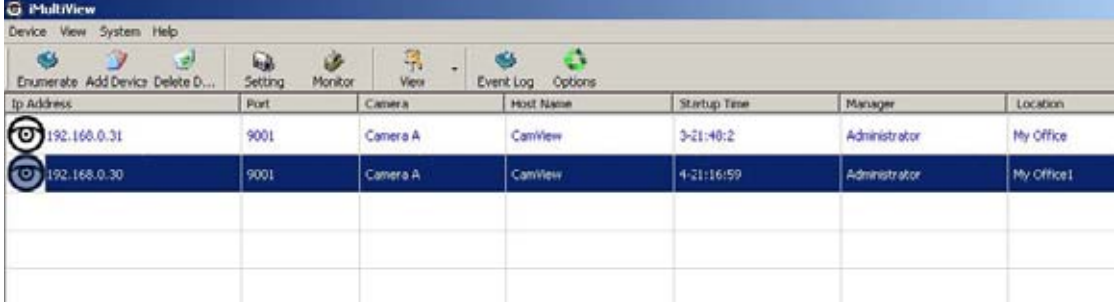

# **2.1 Device**

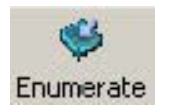

Start iMultiView and press the "Enumerate" button, iMultiView will start a search for all the IP Camera on network and list them in the main window.

IP Camera Manual 38

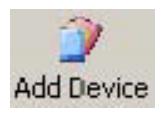

Manually adds the IP Camera to be monitored. Enter the assigned IP Camera IP Address. Port Number by default is 9001. You will have to enter the account and password if one has been set earlier. Otherwise just press "OK".

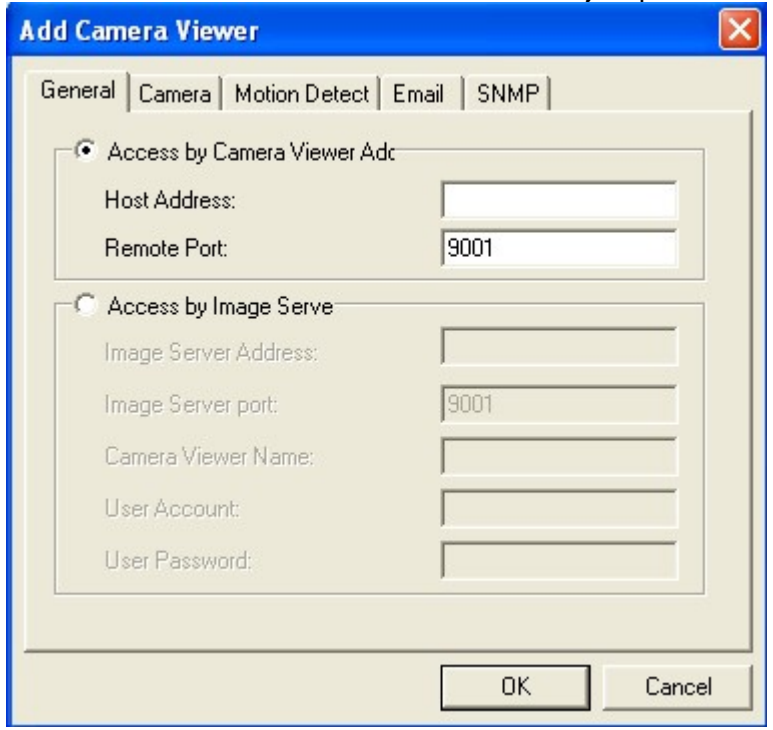

Once detected, the following will show in the main window:

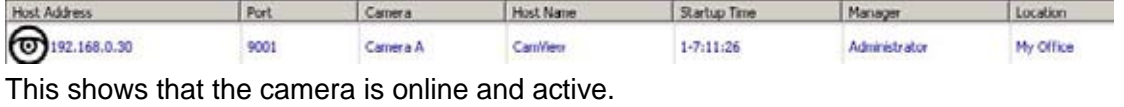

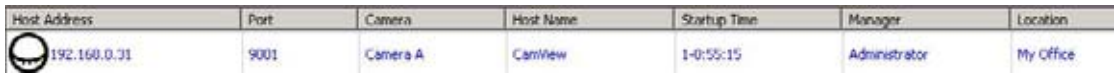

# This shows that the camera is off-line

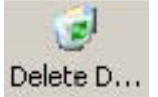

Highlight the IP Camera to be deleted from iMultiView's list. Click "Yes" to confirm deletion of selected IP Camera.

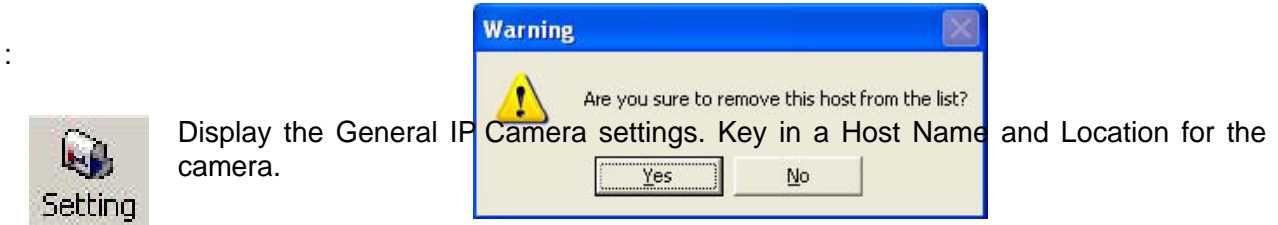

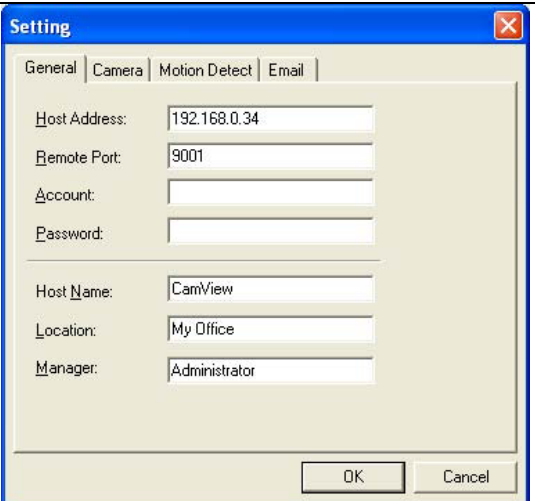

IP Camera Manual 39

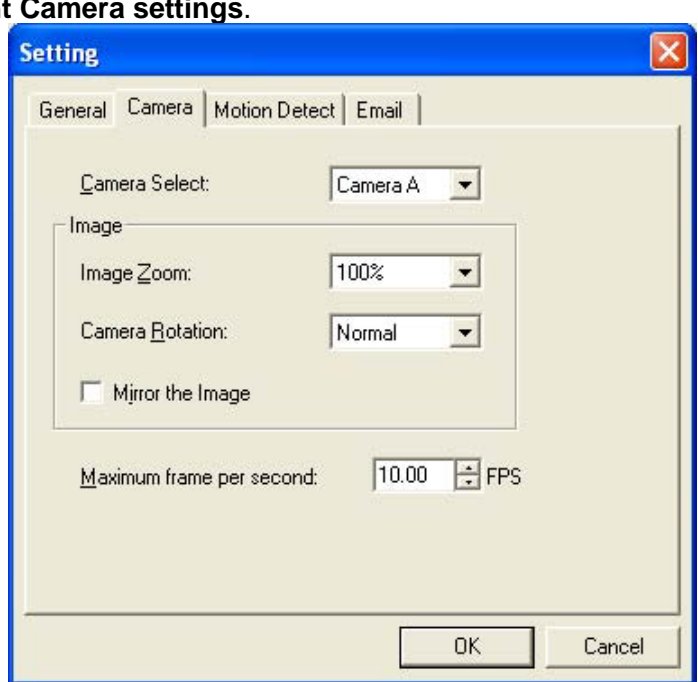

# **Display the current**

Camera Select: Select either camera A or B Image Zoom: Resize the window to between 25% and 200% Camera Rotation: Rotate the image if necessary Mirror the Image: To mirror the image. Maximum frame per second: Select from 0.01 fps to a maximum of 30.00 fps.

# **Display the Motion Detection Settings**.

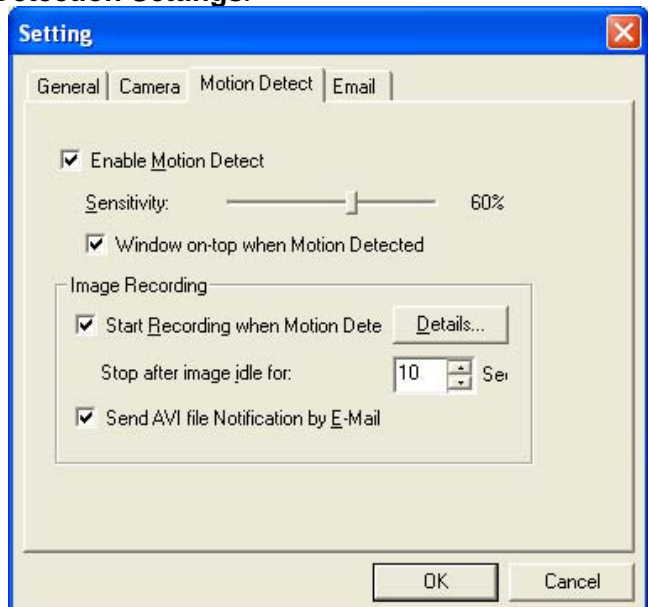

Enable Motion Detect: Click the checkbox to enable Motion Detection.

**Note:** This function requires the Camera Window be active. Click "Monitor" to activate the Window.

Sensitivity: Choose from 0% to 100% (very sensitive)

# **Image Recording**

Click Start Recording when Motion Detected to enable this feature. Click the "Details.." button for the following option;

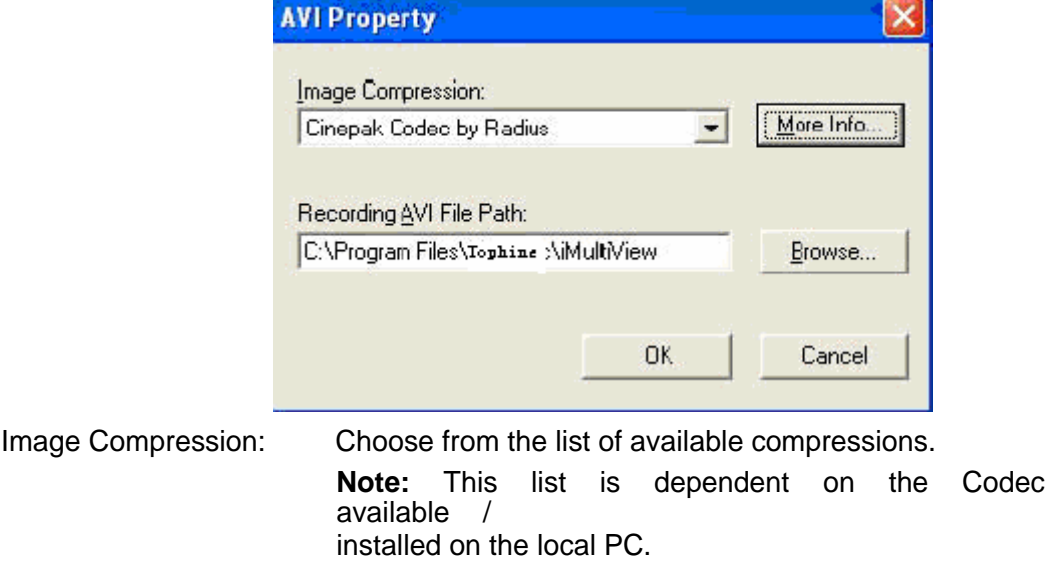

Location where the file will be recorded to. By default, it is recorded to c:\Program Files\Tophine \iMultiView. Recording AVI File Path

Click "Browse" to change the file location.

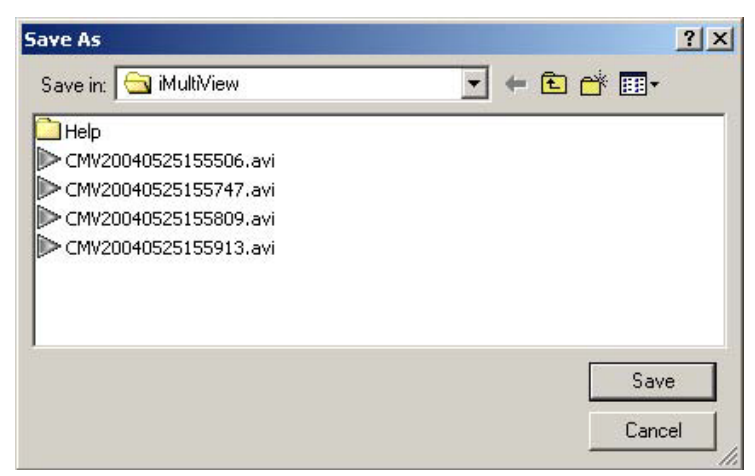

Recorded files are saved using the following file extension;

*CMV[year][month][date][hour][minute][seconds]*. The time here denotes the record start time. **Note:** Use the "Detail View" to check the record stop time. You can change the display view or add a new folder here.

Stop after idle for: Set the value between 1 to 100 seconds

that is

Send AVI file Send an AVI file via email in the event any motion is detected. Notification by Email:

### **Configure Settings for Email Notification**

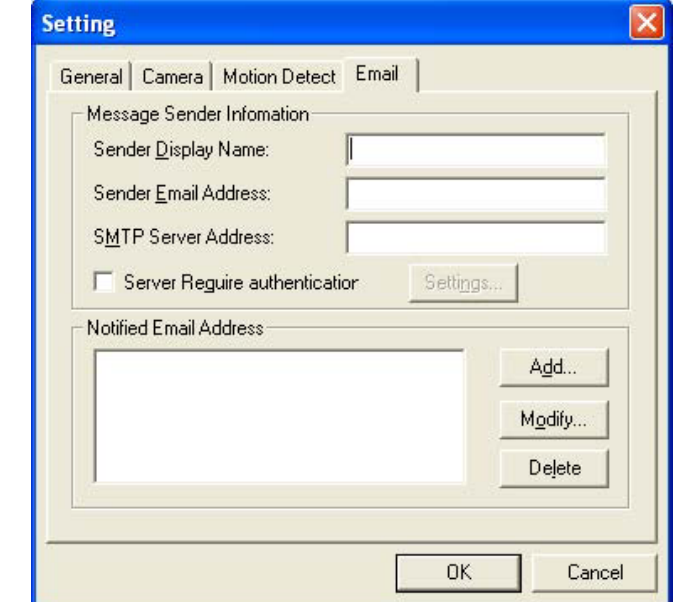

You will need to configure the "Message Sender Information" in order for the IP Camera to send emails.

### **Server Requires Authentication**

Click "settings…"

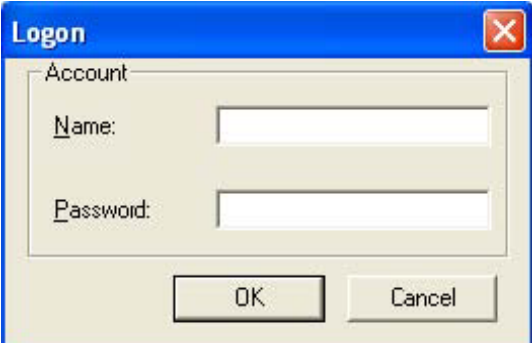

Enter your Account Name and Account Password if your Server Requires Authentication. **Notified Email Address**

Click "Add…" and enter a new Email address below

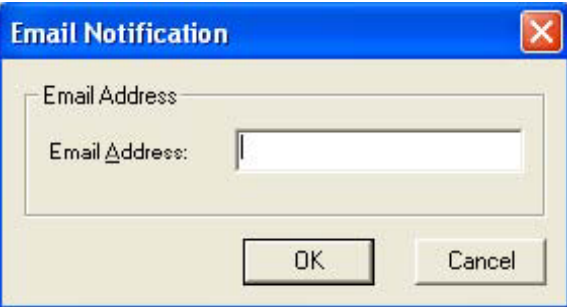

Click "Modify…" to modify the entered Email Address

Click "Delete" to remove an email address from the notification list.

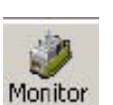

and click "Monitor" to view the video stream.

Highlight the IP Camera in the main windows display,

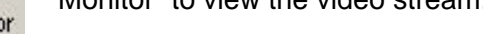

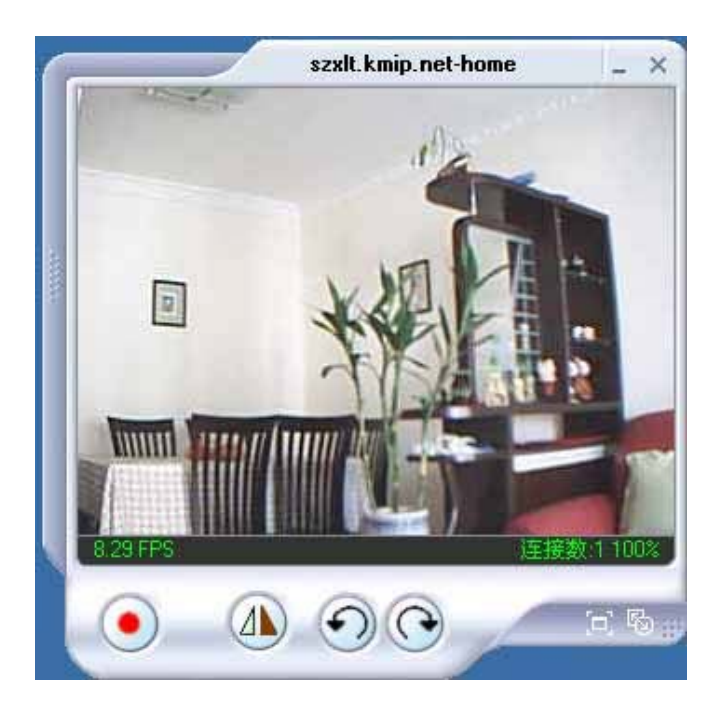

Move the curser over the edges of the picture and it will turn into an arrow. Click and hold to pan / tilt the camera (if the camera supports this function)

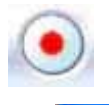

Click this button to record the current image on screen. A window will come up, click "Start" to start recording to the default file and location.

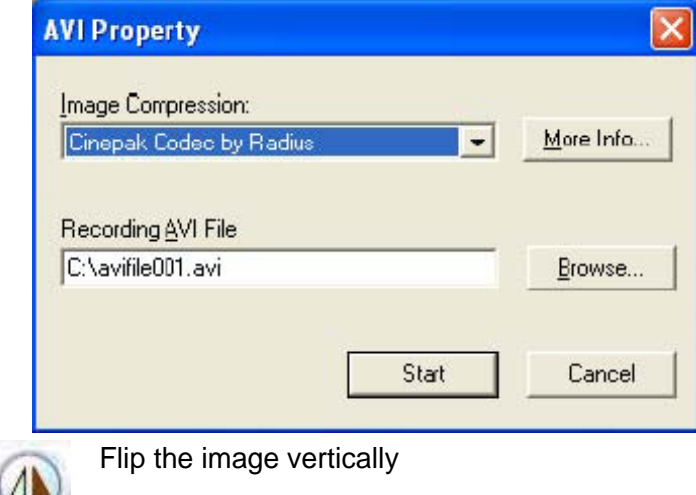

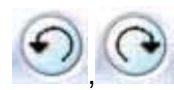

图

Rotate Left, Rotate Right

Click this to bring up the Setting windows.

 Click this to switch to full screen view. Double click to switch back to current view.

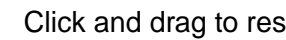

Click and drag to resize the window and it's contents.

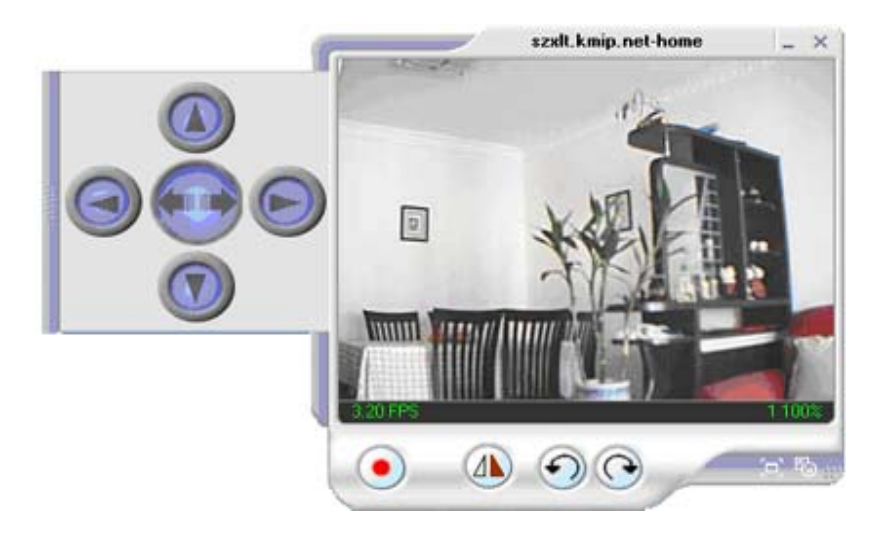

Click the left side of the viewing window to bring out more control features.

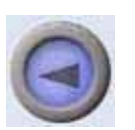

Clicking once will cause the camera to pan left by 1 deg.

Click and hold and the camera will pan increasingly faster to the left.

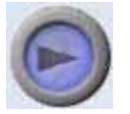

Clicking once will cause the camera to pan right by 1 deg.

Click and hold and the camera will pan increasingly faster to the left.

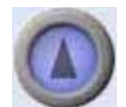

Click once to tilt the camera up by 1 deg. Click and hold and the camera will tilt increasingly faster upwards.

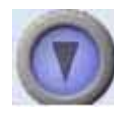

Click once to tilt the camera down by 1 deg. Click and hold and the camera will tilt increasingly faster downwards.

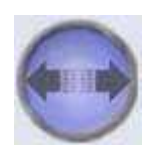

Auto Pan (if camera which support this function)

# **2.2 View**

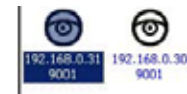

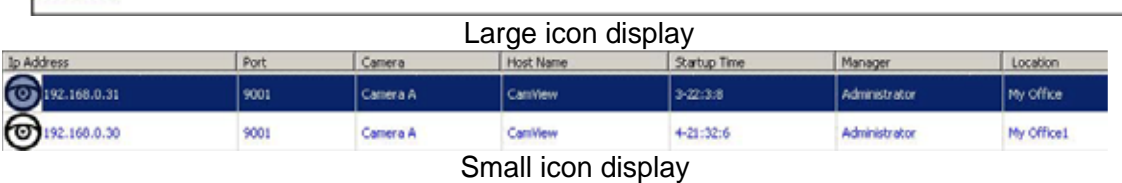

# 2.3 System

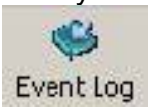

:

Display the Event Log (IP address, Port, date, Time, description of event) of the selected IP Camera.

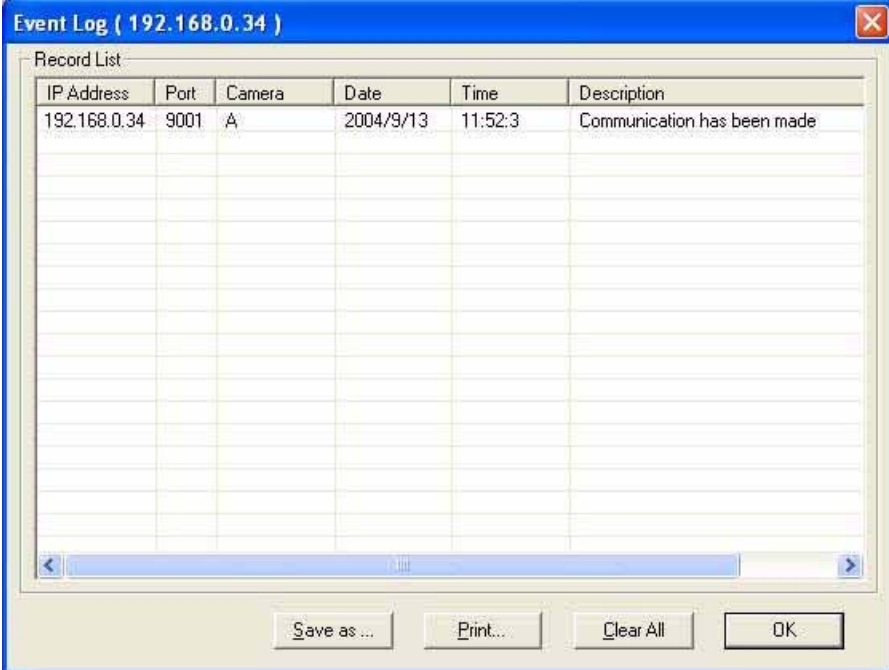

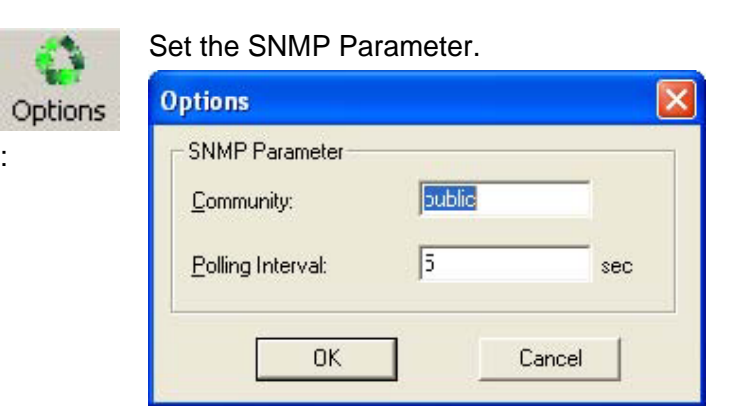

# **2.4 Drag-and-Drop Feature**

iMultiView also features a "Drag-and-Drop to Desktop" feature. Double click the icon on your desktop to view the images immediately. Useful if you are monitoring multiple cameras at a time.

**Step 1:**

Select the camera location of your choice.

# **Step 2:**

Left click, hold and drag it onto the desktop.

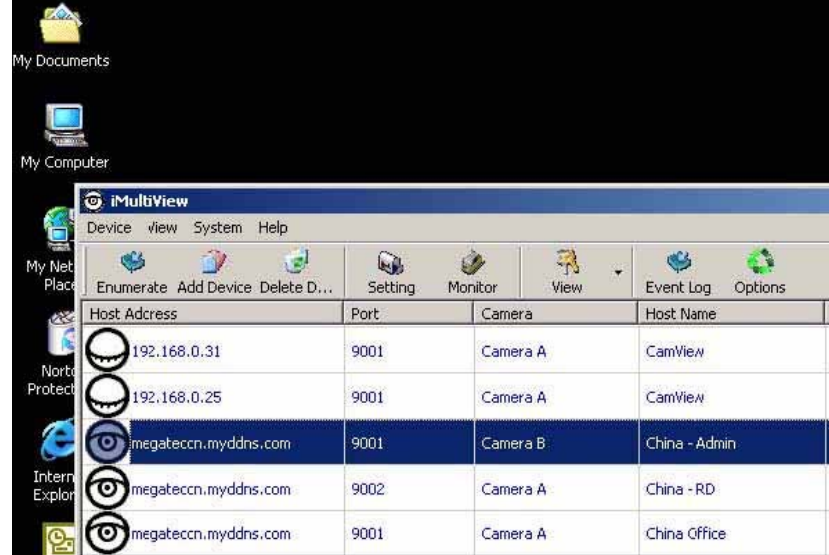

Release the mouse button anywhere on the desktop and a new desktop icon is created there.

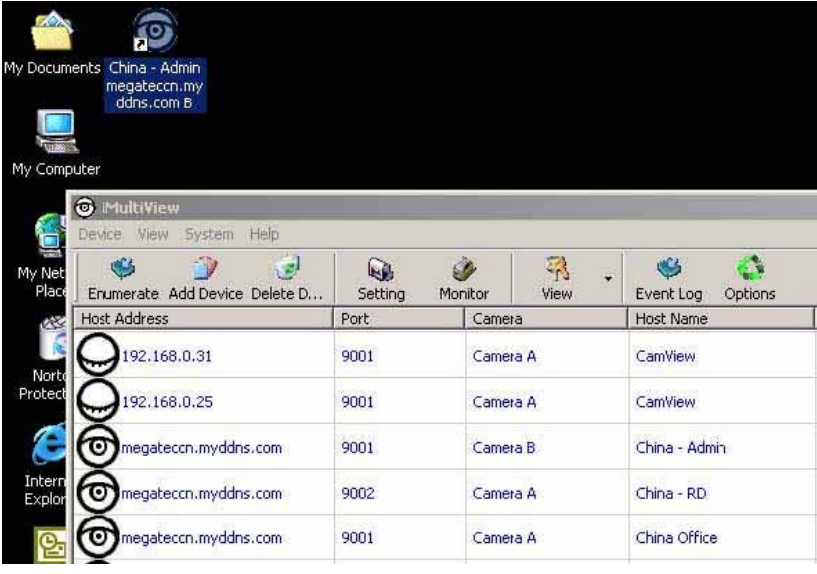

### **Step 4:**

Double click on the icon on the desktop, to view the images.

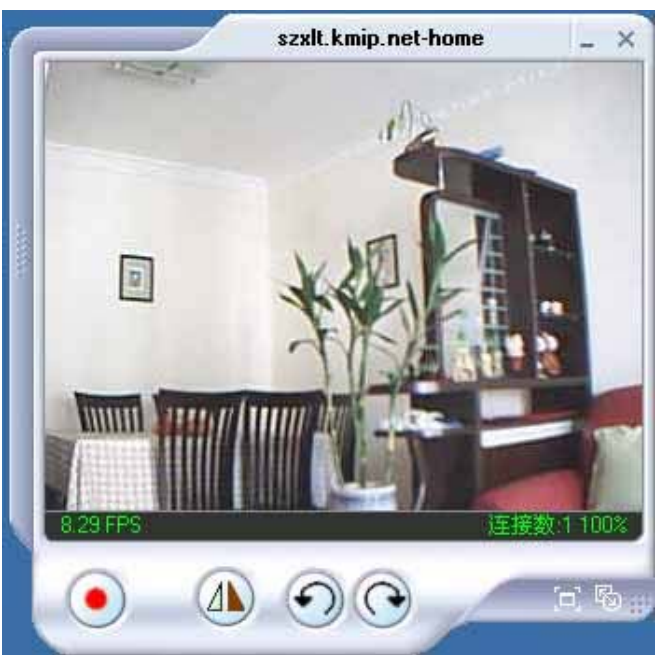

# *Appendix A: Router Configuration*

The following section describes the initial configuration of the router and port forwarding for your router. If your router is not listed here, please refer to the manufacturer's website for assistance with configuring your router to work with IP Camera.

# **Port Forwarding for IP Camera**

IP Camera requires certain ports to be open on your router to allow other computers on the Internet to "see" it on your internal network. Normally, your router will have the less common ports disabled or blocked by the router's built-in firewall. In order for the IP Camera applications to work properly and not be blocked, the firewall settings need to be configured. In each instance there will be a trigger port and incoming port(s), where traffic on the trigger port tells the Firewall to open the incoming ports. The IP Camera

require that TCP Port 80 and UDP 9001 (default settings) be opened to the Internet. TCP Port 80 is used for accessing the camera's homepage and UDP Port 9001 is used for authentication and video streaming.

If your Internet service Provider blocks port 80/9001, you'll need to reconfigure your camera and router to other ports such as 81/9002, 82/9003, etc. To change the port settings on the camera, you'll need to use Netility.

Follow the steps below to configure your router, depending on the router manufacturer and model. If your particular router manufacturer or model is not listed below, please contact your router manufacturer for further assistance in configuring the router.

Brand Model **Description** 3Com 3C857-US OfficeConnect Cable/DSL Gateway 3CRWE52196 OfficeConnect Wireless Cable/DSL **Gateway** Belkin F5D6230-3 Wireless Cable/DSL Gateway Router F5D7230-4– 54g Wireless DSL/Cable gateway Router D-Link DI-604/DI-614+/DI-624 DI-704/704P -  $DI714$  $DI-714P+$ Dell TrueMobile 2300 Wireless Broadband Router Linksys BEFSR41 EtherFast Cable/DSL Router BEFSX41 **Instant Broadband EtherFast Cable/DSL** Firewall Router with 4-Port Switch/VPN EndPoint BEFW11S4 Wireless Access Point Router with 4-Port Switch – Version 2 Microsoft MN-100 Wired Base Station MN-500 Wireless Base Station NETGEAR RP614 Web Safe Router MR814 Wireless Router MR314 Cable/DSL Wireless Router FVS318 ProSafe VPN Firewall Proxim ORINOCO BG-2000 Broadband Gateway Siemens SpeedStream 2602 2-Port DSL/Cable Router SpeedStream 2623 Wireless DSL/Cable Router IP Camera Manual 1 48

The Following Router manufacturers and models are included in this document:

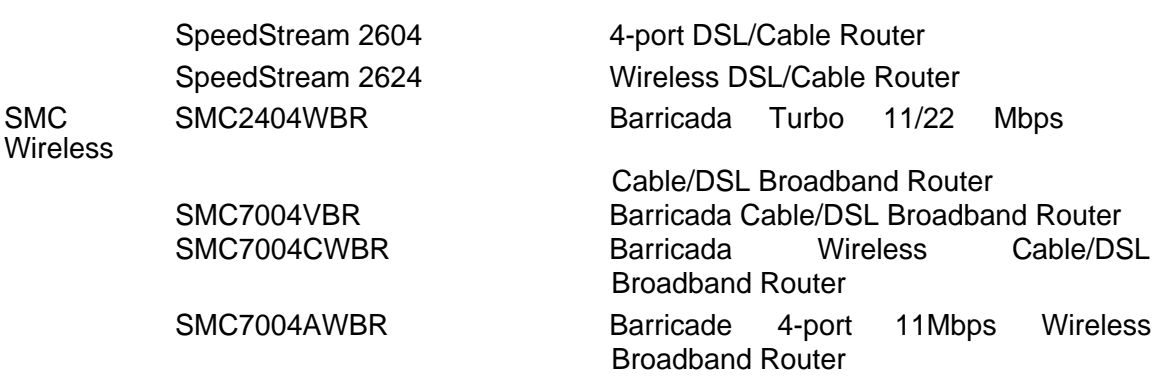

3Com (http://www.3com.com) 3C857-US – OfficeConnect Cable/DSL Gateway 3CRWE52196 – OfficeConnect Wireless Cable/DSL Gateway

- 1. Log into your router.
- 2. On the main page, select **Firewalls** on the left side of the page.
- 3. Select the **Virtual Servers** tab at the top of the page.

4. Click **New** on the right side of the page to open the Virtual Server Settings dialog box.

5. Type in the camera's IP address in the Server IP address text box. (Look on the IP Camera IP address LCD display for the last 3 digits of the camera's IP address.)

- 6. Under Local Service, select **Custom**.
- 7. Under Custom Service Name, type in: **IP Camera**.
- 8. Under Specify Custom Service Ports, type in: **80, 9001**.

9. Click **Add** to save the settings. The IP Camera should now be configured to work with your router and be accessible from the internet.

Belkin (http://www.belkin.com)

F5D6230-3 – Wireless Cable/DSL Gateway Router

1. Log into your router.

2. On the main page, select **Virtual Server** on the left side of the page under the Securit section.

3. Enter the following information on the page:

Line #1:

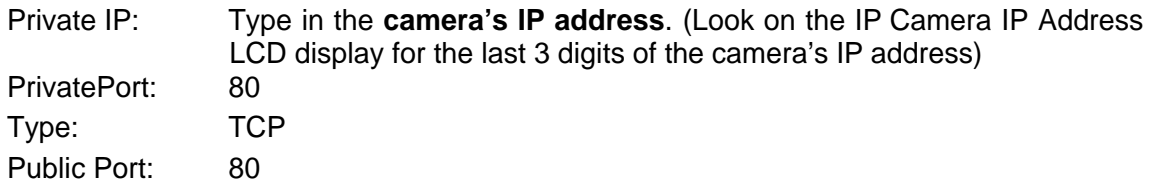

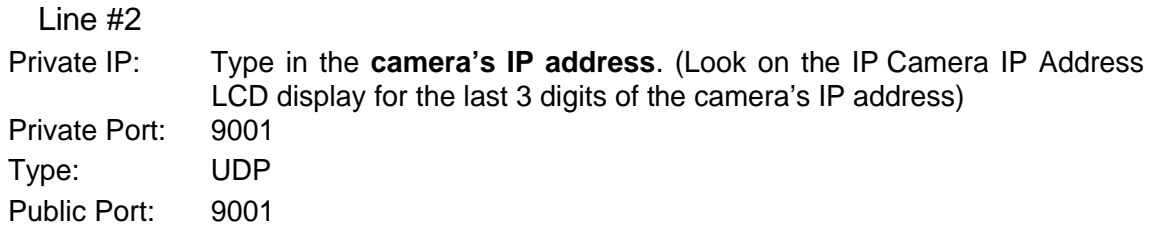

4. Click **Enter** to save the settings. The IP Camera should now be configured to work with your router and be accessible from the internet.

F5D7230-4 – 54g Wireless DSL/Cable gateway Router

- 1. Log into your router.
- 2. On the main page, select **Firewall** on the left side of the page.
- 3. Under Firewall, select **Virtual Servers**.

4. Enter the following information on the page:

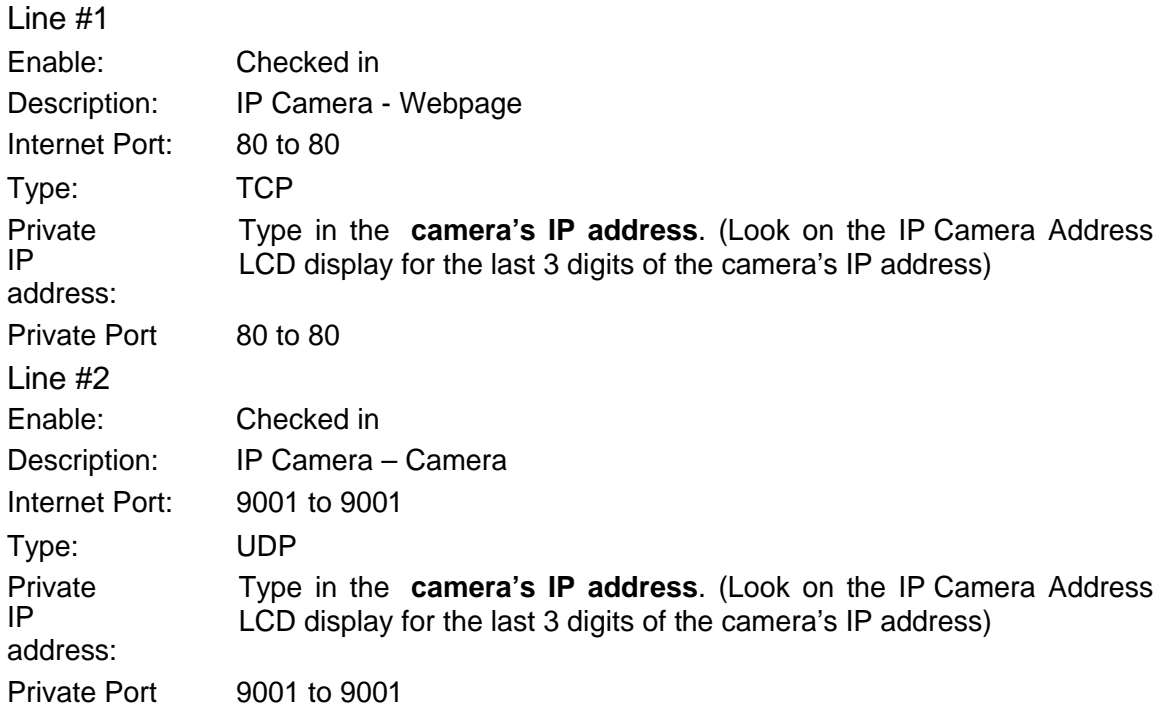

5. Click **Apply Changes** to save the settings. The IP Camera should now be configured o work with your router and be accessible from the internet.

D-Link (http://www.dlink.com)

DI-604/DI – 614+/DI-624

1. Log into your router

2. On the main page, click on **Advanced** at the top of the page.

3. On the left side of the page, click on **Virtual Server**. Note: Make sure DMZ host is disabled. If DMZ is enabled, it will disable all Virtual Server entries

4. Enter the following information on the page:

Enable/Disable: Enabled

Name: IP Camera - Webpage

Private IP: Type in the **camera's IP address**, for example: 192.168.0.5

Protocol Type: TCP

Private Port: 80

Public Port: 80

Schedule: Always

5. Click **Apply** to save the settings.

6. Enter the following information on the page:

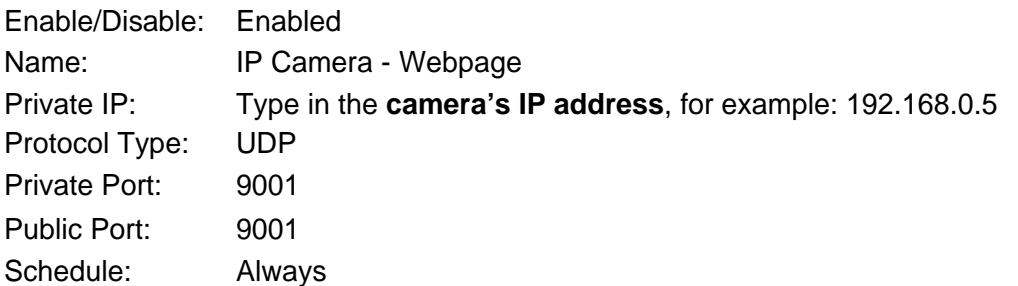

7. Click **Apply** o save the settings. IP Camera should now be configured to work with your router and be accessible from the internet.

# DI-704/704P

1. Log into your router

2. On the main page, click on **Advanced** at the top of the page.

3. On the **Virtual Server** page, enter the following information;

For ID#1:

Service Port: 80

Service IP: Type in the **camera's IP address**, for example: 192.168.0.5

Enabled/Disabled: Enabled

For ID#2

Service Port: 9001

Service IP: Type in the **camera's IP address**, for example: 192.168.0.5

Enabled/Disabled: Enabled

4. Save your settings. IP Camera should now be configured to work with your router and be accessible from the internet.

# DI714

- 1. Log into your router
- 2. On the main page, click on **Advanced** at the top of the page.
- 3. Click on **Virtual Server Settings** on the left side of the page.

4. Enter the camera's IP address into the Internal IP field. Under Service, select

**All** and then click **Submit** to save your settings. IP Camera should now be configured to work with your router and be accessible from the internet.

# DI-714P+

1. Log into your router

2. On the main page, click on **Advanced** at the top of the page.

3. On the left side of the page, click **Virtual Server**.

4. Enter the following information on the page:

For ID#1:

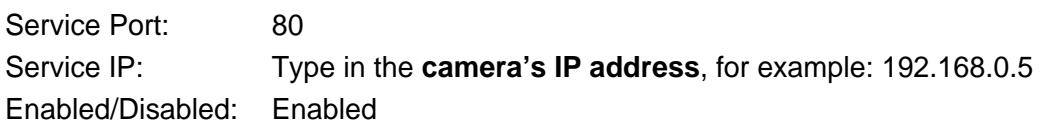

For ID#2

Service Port: 9001

Service IP: Type in the **camera's IP address**, for example: 192.168.0.5

Enabled/Disabled: Enabled

5. Click **Apply** to save your settings. IP Camera should now be configured to work with your router and be accessible from the internet.

Dell (http://www.dell.com)

TrueMobile 2300 Wireless Broadband Router

1. Log into your router

2. On the main page, click on **Advanced Settings** at the top of the page.

3. Go to the Port Forwarding section and select Custom Port Forwarding

Settings.

4. Check the **Enable** box.

5. Enter the desired name or description in the **Service Name** field such as **IP Camera Web**.

6. In the **Incoming Ports** field, specify port **80** in both boxes.

7. In the **Destination IP Address** field, enter the IP address of IP Camera

8. In the **Destination MAC Address** field, enter the MAC address of IP Camera. You can find the camera's MAC address by either looking at the MAC address sticker on the bottom of the camera or by utilizing IP Camera setup utility to display the MAC address.

Linksys (http://www.linksys.com)

BEFSR41 – EtherFast Cable/DSL Router

BEFSX41 – Instant Broadband EtherFast Cable/DSL Firewall Router with 4-Port Switch/VPN EndPoint

BEFW11S4 – Wireless Access Point Router with 4-Port Switch – Version 2

- 1. Log into your router
- 2. On the router's main page, click on **Advanced** at the top of the page.
- 3. On the next page, click on **Forwarding**.
- 4. Enter the following information on the page:

Line #1:

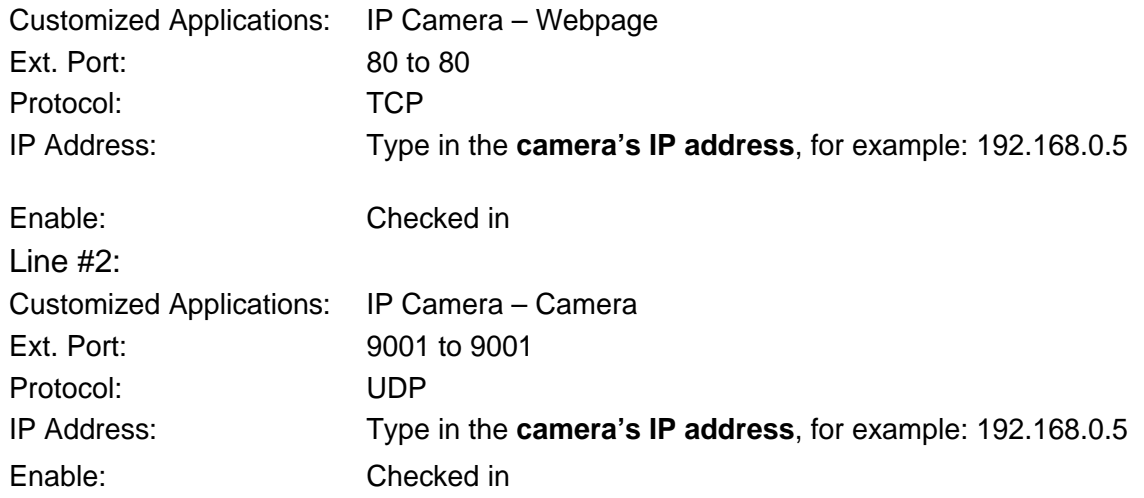

5. Click on **Apply** to save the settings. IP Camera should now be configured to work with your router and be accessible from the internet.

Microsoft (http://www.microsoft.com/hardware/broadbandnetworking)

MN-100 – Wired Base Station

MN-500 – Wireless Base Station

# 1. Log into your router

2. Open the Bass Station Management Tool, and then click **Security**.

3. On the Security menu, click **Port Forwarding**, and then click **Set up persistent port forwarding**.

4. In the Enable checkbox, check in the checkbox.

5. In the Description box, type a description of the server field such as:

# **IP Camera Web**.

6. In the Inbound port boxes, type in: **80 – 80**. (i.e. from Port 80 to Port 80)

7. In the Type box, select the protocol as **TCP**.

8. In the Private IP address box, type in the **IP Address** of the IP Camera network camera. For example, type in: 192.168.0.5.

9. In the Private port boxes, these values are automatically filled in from Step 6 and should already show **80 – 80**.

10. On the next empty line, repeat steps 4-9, except this time the Description should be **IP Camera Cam** and the Inbound/Private port boxes should be **9001 – 9001** (UDP). The protocol and private IP address should be the same.

11. Click **Apply** to save the changes you have made. IP Camera should now be configured to work with your router and be accessible from the internet.

NETGEAR (http://www.netgear.com)

RP614 – Web Safe Router

MR814 – Wireless Router

1. Log into your router.

2. Click **Advanced -> Port Forwarding** on the left side of the page.

3. Click Add Customer Service.

4. Enter the following information on the page:

Service Name: IP Camera – Web

Starting Port: 80

Ending Port: 80

Server IP Address: Type in the **camera's IP address**, for example: 192.168.0.5

5. Click **Apply** to save the settings.

6. Enter the following information on the page:

Service Name: IP Camera – Cam

Starting Port: 9001

Ending Port: 9001

Server IP Address: Type in the **camera's IP address**, for example: 192.168.0.5

7. Click **Apply** to save the settings. IP Camera should now be configured to work with your router and be accessible from the internet.

MR314 – Cable/DSL Wireless Router

- 1. Log into your router.
- 2. Click **Advanced** on the left side of the page.
- 3. Click **Ports**.
- 4. Enter the following information on the page:

Line #1:

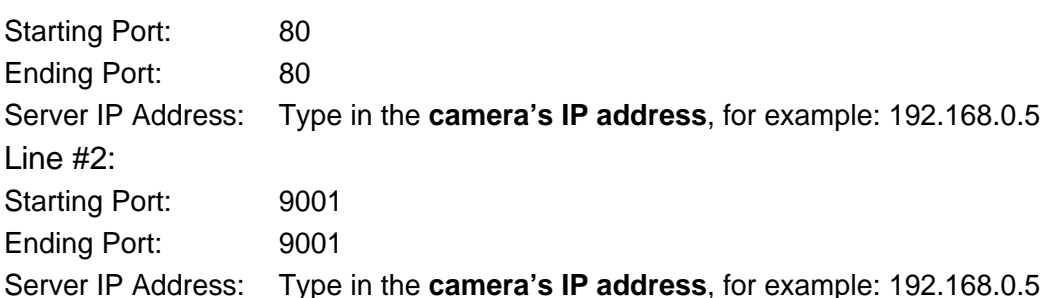

5. Click **Apply** to save the settings. IP Camera should now be configured to work with your router and be accessible from the internet.

FVS318 – ProSafe VPN Firewall

- 1. Log into your router.
- 2. On the main page, click on **Add Service** on the left side of the screen.
- 3. Click Add Customer Service.

4. In the **Name** field enter a name for the camera, for example: **IP Camera Web**:

Type: TCP

Start Port: 81

Finish Port: 81

5. Click **Apply** to save the settings.

6. There is a bug in the NETGEAR FVS318 1.4 firmware that does not record any entry that uses port 80. If you intend to use port 80, you will initially need to enter 81 for the Start and Finish port, and then edit the entry to port back to 80. Click on **Add Service** on the left side of the screen.

7. In the **Service Table** window select IP Camera Web and click **Edit Service**.

8. Change the **Start** and **Finish** port to **80**. Click **Apply**.

9. On the main page, click on **Add Service** on the left side of the screen and then click **Add Custom Service**. In the **Name** field enter a name for the camera, for example: **IP Camera Cam**.

Type: UDP

Start Port: 9001

Finish Port: 9001

10. Click **Apply** to save the settings.

11. On the main page, click on **Ports** at the side of the screen.

A. Click **Add**.

B. For Service Name select: IP Camera Web

C. Action: **ALLOW always**

- D. Local Server Address: Enter the IP address of the camera
- E. WAN Users Address: **Any**

F. Click **Apply**.

12. Click Add again.

- A. For Service name select: **IP Camera Cam**
- B. Action: ALLOW always
- C. Local Server Address: Enter the IP address of the camera
- D. WAN Users Address: **Any**
- E. Click **Apply**.

13. Exit the router setup program. IP Camera should now be configured to work with your router and be accessible from the internet.

Proxim (http://www.proxim.com)

# ORiNOCO BG-2000 Broadband Gateway

- 1. Log into your router.
- 2. On the router's main page, click on **Setup** at the top of the page.
- 3. On the left side of the page, click on **Advanced settings -> Port Forwarding**.
- 4. Check in the checkbox for **Enable Port Forwarding**.
- 5. Click **New** on the right side of the page.

6. Enter the following information on the page:

Global Port: 80

Local Address: Type in the **camera's IP address**, for example: 192.168.0.5

Local Port: 80 Type: TCP

7. Click **Save** to save the settings.

8. Click **New** on the right side of the page.

9. Enter the following information on the page.

Global Port: 9001

Local Address: Type in the **camera's IP address**, for example: 192.168.0.5

Local Port: 9001

Type: UDP

10. Click **Save** to save the settings.

11. Click **Restart** on the left side of the page to restart your router. IP Camera should now be configured to work with your router and be accessible from the internet.

Siemens (http://www.speedstream.com)

SpeedStream 2602 – 2-Port DSL/Cable Router

SpeedStream 2623 – Wireless DSL/Cable Router

SpeedStream 2624 – Wireless DSL/Cable Router

- 1. Log into your router.
- 2. After you are logged in, click on **Advanced Setup -> Virtual Servers**.

3. Enter the following information on the page:

Line #1:

Private IP: Type in the **camera's IP address**, for example: 192.168.0.5 (Look at IP Camera's IP Address LCD display for the last 3 digits of the camera's IP address)

Private Port: 80 Type: TCP

Public Port: 80

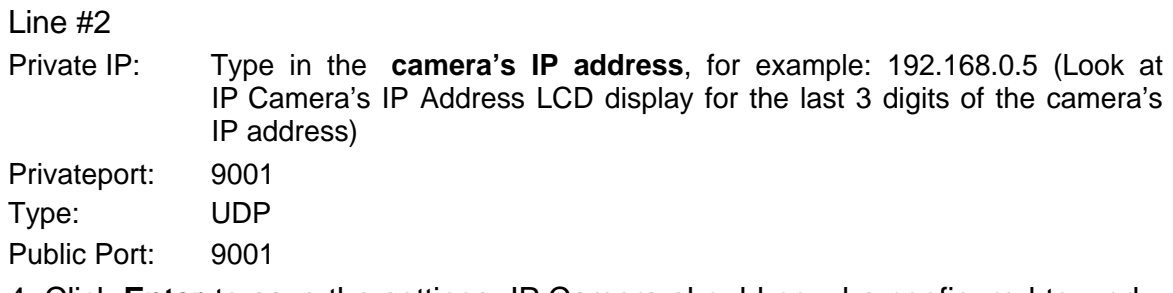

4. Click **Enter** to save the settings. IP Camera should now be configured to work with your router and be accessible from the internet.

SpeedStream 2604 – 4-port DSL/Cable Router

- 1. Log into your router.
- 2. After you are logged in, click on **Advanced Setup -> Virtual Servers**.

3. Under the Properties section, there are a few entries you'll need to add. Check in the checkbox for **Enable**.

4. Under the first box, next to the Enable checkbox, type in: **IP Camera Web**.

5. Under PC (Server), select your camera or the camera's IP address from the list. If the camera is not listed, select the link titled "My PC is not listed."

- 6. Leave Protocol as **TCP**.
- 7. Under Internal Port No type in: **80**
- 8. Under External Port No type in: **80**
- 9. Click on **Add** to save these settings.

10. Under the first box, next to the Enable checkbox, type in: **IP Camera Cam**.

11. Under PC (Server), select your camera or the camera's IP address from the list. If the camera is not listed, select the link titled "My PC is not listed."

- 12. Leave Protocol as **TCP**.
- 13. Under Internal Port No type in: **9001**
- 14. Under External Port No type in: **9001**

15. Click on **Add** to save these settings. IP Camera should now be configured to work with your router and be accessible from the Internet.

SMC (http://www.smc.com)

SMC2404WBR – Barricada Turbo 11/22 Mbps Wireless Cable/DSL Broadband Router

SMC7004VBR – Barricada Cable/DSL Broadband Router

SMC7004CWBR – Barricada Wireless Cable/DSL Broadband Router

- 1. Log into your router.
- 2. After you are logged in, click **NAT** on the left side of the page.
- 3. Click on **Virtual Server** on the left side of the page.

4. Enter the following information on the page:

Line #1:

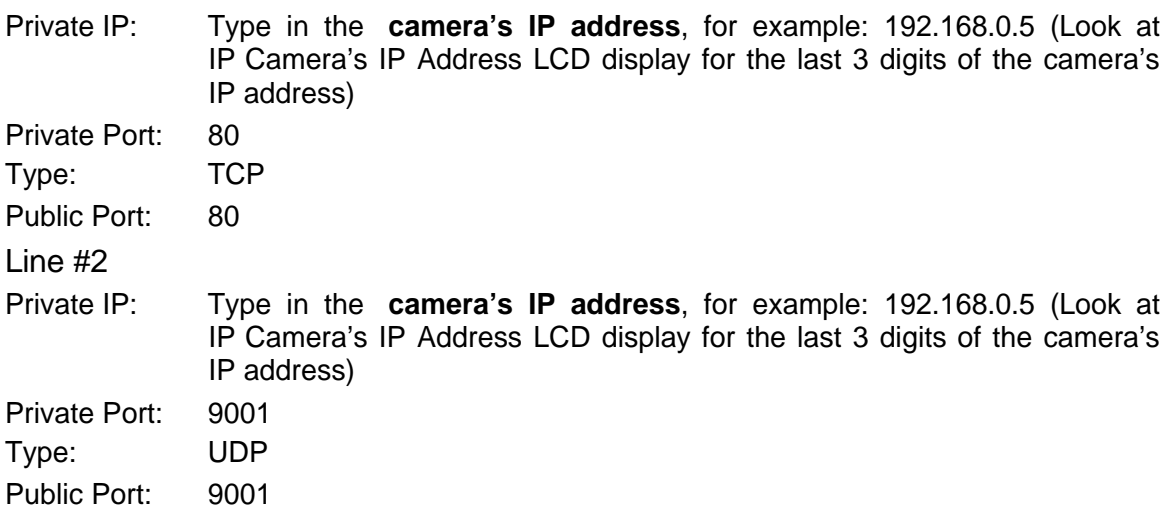

5. Click **Apply** to save the settings. IP Camera should now be configured to work with your router and be accessible from the Internet.

SMC7004AWBR – Barricade 4-port 11Mbps Wireless Broadband Router

- 1. Log into your router.
- 2. Click on **Virtual Server** on the left side of the page.
- 3. Enter the following information on the page:

For ID #1:

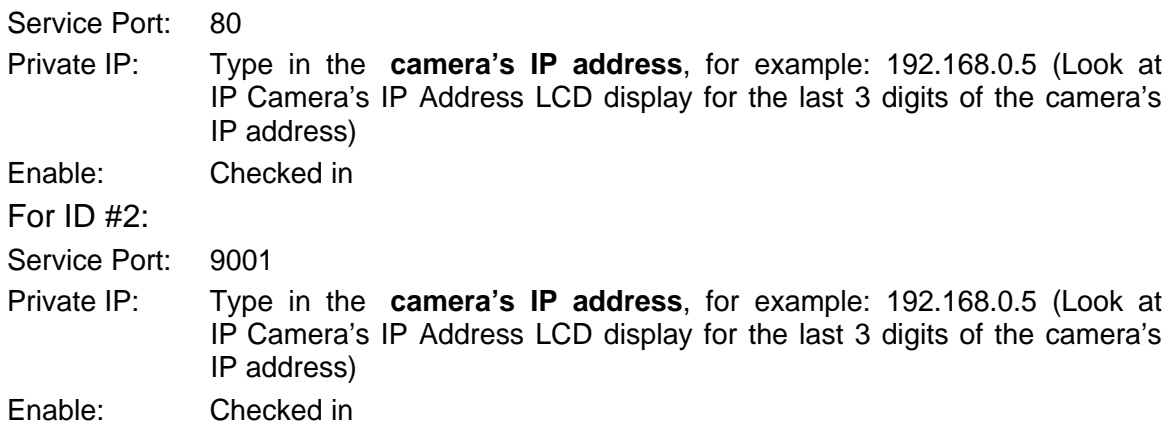

4. Click **Save** to save the settings. IP Camera should now be configured to work with your router and be accessible from the Internet.

# *Appendix B: Methods to Update IP Camera Firmware*

You can update IP Camera's firmware using any of the following methods. **Method 1: Using Netility**

### (1) Use "Download Firmware" function under Netility to update it

#### **Method 2: Through IP Camera Web Page**

(1) Enter the IP Camera Web Page

(2) Go to "About", click "update software" and you will be automatically linked to Tophine's website for update.

### **Method 3: Using FTP**

Windows FTP is another way to upload the latest firmware into IP Camera. You can also use other FTP client software to do this. In the following example, the IP Camera IP address is 192.168.50.179

(1) Click "Start" on Windows taskbar, then "Run..", type in " ftp 192.168.50.179 " (2) Click "OK"

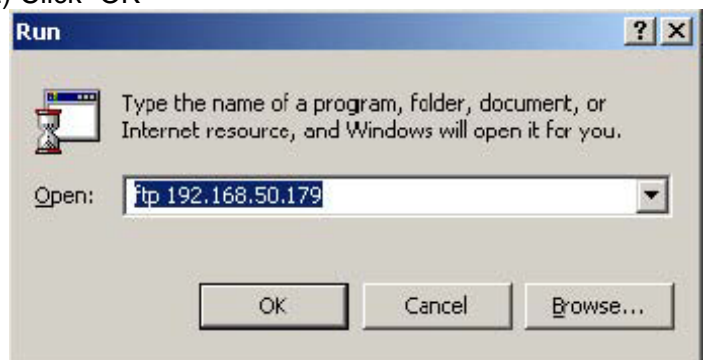

(3) The systems will requests for your User Name and Password. Enter "admin" for User Name and press "Enter". The password is "Device Password" of Netility.

Once the User Name and Password is verified, the server will response with "230 OK" to indicate that Login is successful.

If you enter the wrong Username or Password, the server will response with "530 Not Logged in".

(4) FTP commands:

ls : This command request the server to list all files and sub-file in the current menu. User may finds out the firmware version of the IP Camera of its IP. put <client's file route> : This command ask the client to copy its specific file route to the Server point. Use this to upload the latest firmware to your IP Camera

quit : This command allow the user to logout and close the FTP connection. Illustration: The picture shows, that the latest IP Camera firmware file uploaded from the local computer located in (c:\work\netagent\prjs\nag\2.32.DK520.bin) to the IP Camera with an IP address 192.168.50.179

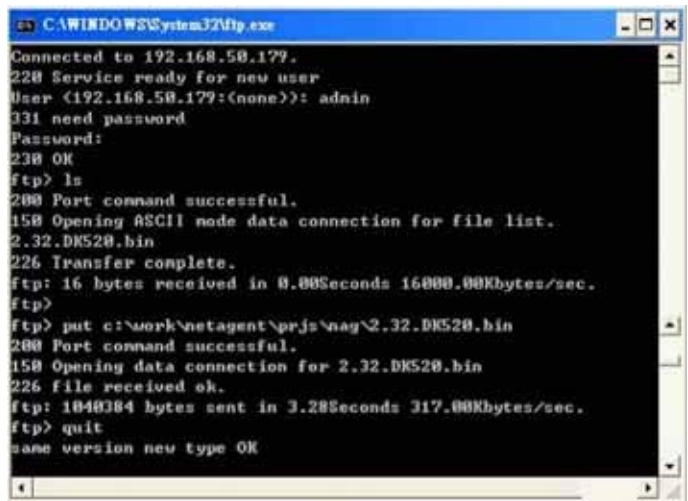

### **Method 4: Using IE Browser**

This method uses IE to update the latest firmware. Open IE, then type in the account, password and IP Camera IP address to be updated in the following format, ftp://<username>:<password>@<IP Camera IP address>.

Once logged in, the current firmware and version will be displayed. Copy the latest firmware to here to complete the updating process.

There are two method to log in:

### (a) **ftp://admin:***password***@192.168.50.179**

Enter the password that was set earlier using Netility. Otherwise, enter IP Camera's default value: Username: admin Password: <br/>blank> (example: ftp://admin:@192.168.50.179)

(b) **ftp://192.168.50.179/**

The follow error message will show, when the above is entered. Ignore it and select "Enter Identity" at the top left corner of file menu. Then enter "admin" as the User Name and <br/>blank> Password to re-enter.

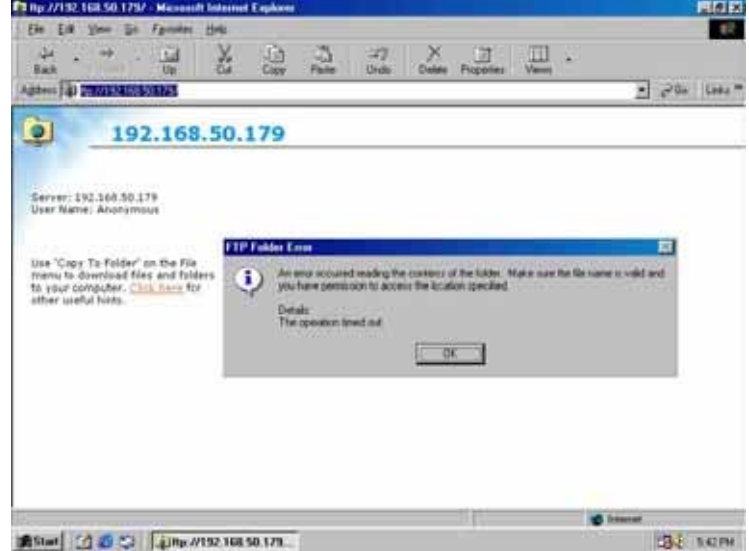

Once the connection has been established, the following window will be display. The user may then transfer the latest firmware here in order to complete the updating steps.

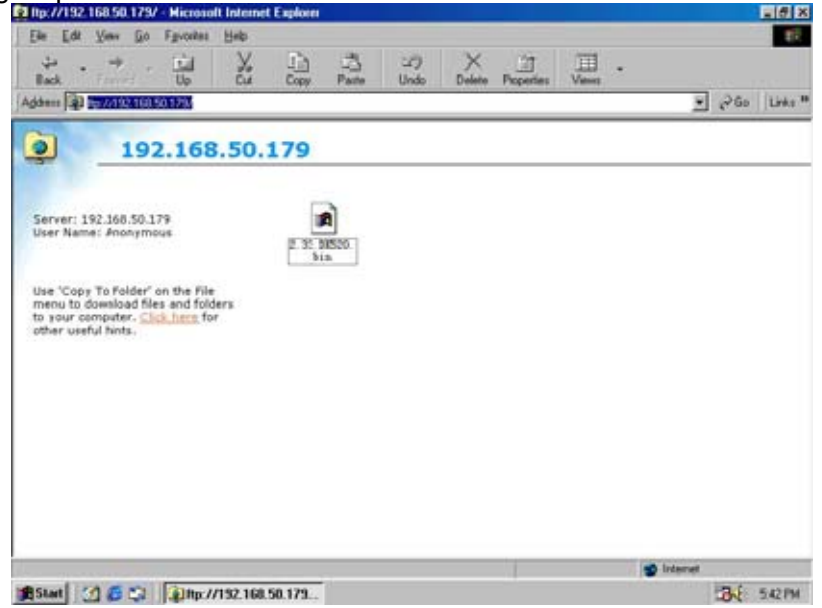

# *Appendix C: IP Address, Subnet and Gateway*

This section discusses Communities, Gateways, IP Addresses and Subnet masking **Communities**

A community is a string of printable ASCII characters that identifies a user group with the same access privileges. For example, a common community name is "public." For security purposes, the SNMP agent validates requests before responding. The agent can be configured so that only trap managers that are members of a community can send requests and receive responses from a particular community. This prevents unauthorized managers from viewing or changing the configuration of a device.

### **Gateways**

Gateway, also referred to as a router, is any computer with two or more network adapters connecting to different physical networks. Gateways allow for transmission of IP packets among networks on an Internet.

### **IP Addresses**

Every device on an Internet must be assigned a unique IP (Internet Protocol) address. An IP address is a 32-bit value comprised of a network ID and a host ID. The network ID identifies the logical network to which a particular device belongs. The host ID identifies the particular device within the logical network. IP addresses distinguish devices on an Internet from one another so that IP packets are properly transmitted.

IP addresses appear in dotted decimal (rather than in binary) notation. Dotted decimal notation divides the 32-bit value into four 8-bit groups, or octets, and separates each octet with a period. For example, 199.217.132.1 is an IP address in dotted decimal notation.

To accommodate networks of different sizes, the IP address has three divisions – Classes A for large, B for medium and C for small. The difference among the network classes is the number of octets reserved for the network ID and the number of octets

reserved for the host ID.

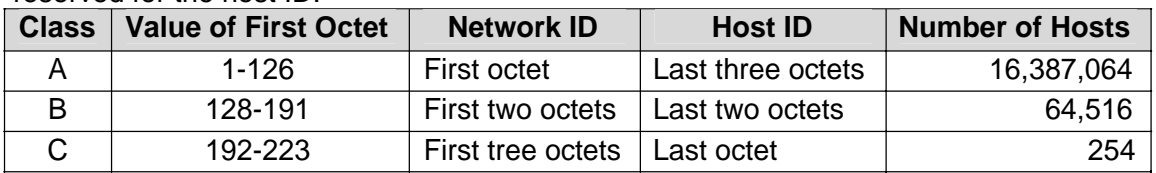

Any value between 0 and 255 is valid as a host ID octet except for those values the InterNIC reserves for other purposes

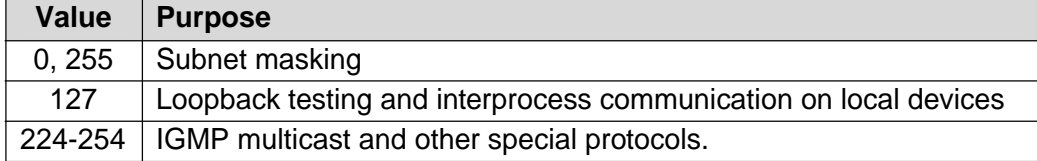

# **Subnetting and Subnet Masks**

Subnetting divides a network address into sub-network addresses to accommodate more than on physical network on a logical network.

### For example:

A Class B company has 100 LANs (Local Area Networks) with 100 to 200 nodes on each LAN. To classify the nodes by its LANs on one main network, this company segments the network address into 100 sub-network addresses. If the Class B network address is 150.1.x.x, the address can be segmented further from 150.1.1.x through 150.1.100.x

A subnet mask is a 32-bit value that distinguishes the network ID from the host ID for different sub-networks on the same logical network. Like IP addresses, subnet masks consist of four octets in dotted decimal notation. You can use subnet masks to route and filter the transmission of IP packets among your sub-networks. The value "255" is assigned to octets that belong to the network ID, and the value "0" is assigned to octets that belong to the host ID.

For the example above, if you want all the devices on the sub-networks to receive each other's IP packets, set the subnet mask to 255.255.0.0. If you want the devices on a single sub-network only to receive IP packets from other devices on its own sub-network, set the subnet mask to 255.255.255.0 for the devices on the sub-network.

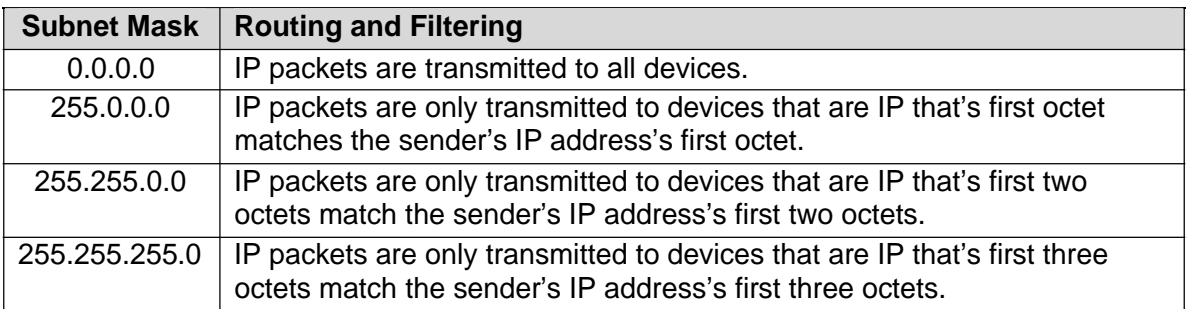
## *Appendix D: Glossary*

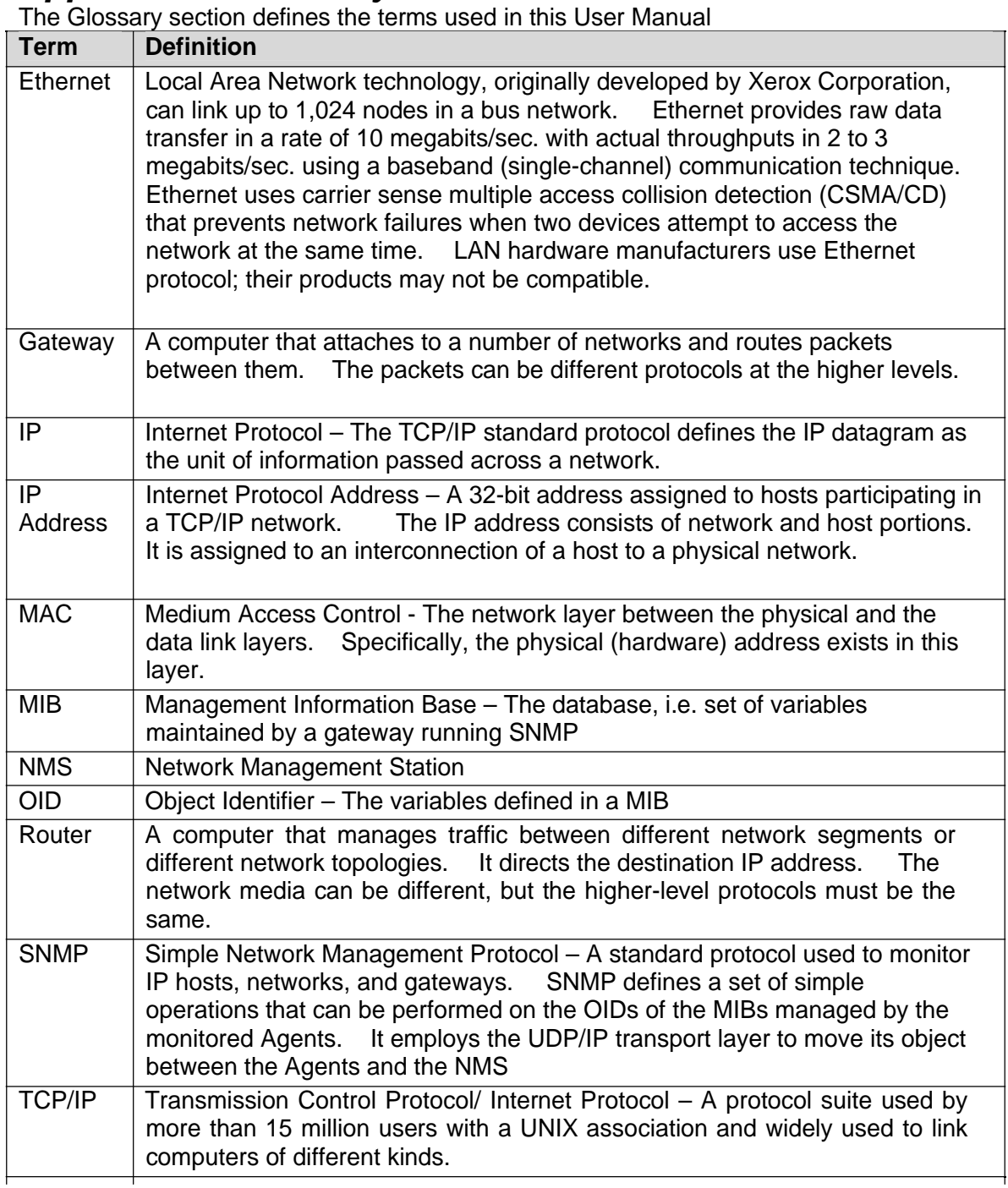

## *Appendix E: FAQ*

## 1. How does IP Camera HTTP Server work?

When a viewer types address of your computer and HTTP port in the Internet browser, the Internet browser sends a request to your IP Camera to obtain default web page. This page contains link to ActiveX and Java applet, which will be downloaded from your computer too. Once the Internet browser has downloaded the applet, the applet will execute and start sending requests to your computer for captured images. The applet sends requests according the frame-rate interval.

Your IP camera must be visible from Internet. If your IP Camera behind firewall or proxy, you need to configure that device that your IP address and port you specified are not blocked. If you plan to broadcast among computers in a Local Area Network (LAN), your computer and computers of all viewers must have IP protocol.

- 2. What is the plug-in for?
- 1) The plug-in provided by the IP Camera is used to display motion pictures (video streams) and in Internet Explorer.
- 2) If your system does not allow installation of any plug-in software, the security level of the web browser may need to be lowered. If this is prohibited for safety reasons you will have to use Sun Java to view the video feed. Sun Java also allows users who are not using Windows based Operating System to view the video feed.
- 3. Why is my camera image is not clear?
- 1) Rotate the lens to adjust the focus after the camera is installed in the proper position.
- 2) The image settings and white balance in "Camera Setting" can be fine turned to achieve the best visual effect.
- 3) Also notice the power line frequency (anti flicker) must match the local utility to synchronize and minimize the effect of flickering florescent lights.
- 4. I can access and view my IP Camera web page and camera image from a computer on my LAN, but not from any machine outside of my LAN (Internet) How to correct this problem?
- 1) If you are using a firewall then you need to add an entry into the allowed IP list/section to allow IP Camera to connect to the Internet and upload captured images. If you are having problems uploading, then turn off the firewall and try again; if the upload works, then you know that your firewall is blocking the connection some how.
- 2) Read the firewall documentation about adding a program or device to the allowed list.
- 3) If you change the service port from default port 80 to another say, port 8081, then you will have to redirect your web browser to [http://\\*.\\*.\\*.\\*:8081](http://*.*.*.*:8081/) where [http://\\*.\\*.\\*.\\*](http://*.*.*.*/) is IP Camera's IP address, where IP address is external address of your IP Camera. The port number is the value which is specified in the "Network Setting".
- 4) If your IP Camera is connected after Router/IP share, the Router/IP share **Port Forwarding** has to be configured to allow Public access to IP Camera. Both http port and camera port. Please refer Appendix A: Router Configuration.
- 5) If your IP Camera is online and you have typed the right Internet address to the browser, it may be that your service provider's firewall doesn't allow access to any server program running on the port you have specified. Try other port.
- 6) Open a DOS prompt and type "PING 127.0.0.1" to see if any response is back. If not, the network has problem.
- 7) Open a DOS prompt and type "PING Assigned IP address" to see if any response is back. If yes, please switch other IP instead. The IP is invalid.
- 5. I can see my IP Camera web page but get no video image from neither ActiveX nor Sun Java.
- 1) If you can get the video window but no images, make sure you have already installed the ActiveX plug-in or Sun Java from the IP Camera install CD.
- 2) Some browsers may not work well with ActiveX, try to use IE again.

## **3) Read: A> IP and Ports**

You can see the web page so the http port is not the problem. Check your IP Camera port setting and your router/IP share setting. Also the protocol is **UDP, not http**.

- 6. I cannot update the host record even after setting up Dynamic DNS and the IP Camera is not behind a firewall.
- 1) Please make sure that the DNS server IP setting is correct and check that the IP set-up with one of the DDNS providers is pointed to your Route.
- 2) Also DDNS server will be refresh and update your new IP after few minutes. If your IP had changed and can not open IP Camera web page, try again later.

7. How can I keep the IP Camera as private as possible?

The IP Camera is designed for home and office surveillance purposes and has many flexible interfaces. The user's authentication and special confirmation in **Account Setting** can keep it out from unauthorized access. You may also change the HTTP port to non-public number. The demo account is good to separate guests from normal users and thus you can easily block guests anytime. You can check the **Current Connections** and **IP Camera Log** to examine any abnormal activities and trace the origins.

8. I have set a permission level without setting an "Administrator" first and now I can't change anything.

You will need to update the firmware. Download the firmware and use **IP Camera Utility** to upload it into IP Camera. Once completed, the Username and Passwords will be reset to default.

9. What is the effective length of the USB cable and R J-45 net cable? The industrial Standard effective USB cable length is 5.0m from source to source. If you so decided to extend the length, you can purchase a USB extension. The Standard effective length per R J-45 cable is 100m, you will need a hub per 100m extension, up to a maximum of 480m.

10. The IP Camera continuously sends me notification emails, what's wrong? There are 4 possibilities that IP Camera will send out event notification mail.

- 1) If the notification mail comes with captured images. Check out IP Camera Web Manager "Motion Detection" and "Image Recording".
- 2) If no attachments with mail. Check out IP Camera Web Manager "Event Notification".
- 3) If mail with video clip. Check out iMultiView Motion Detection. You also may try to find out what happened in the IP Camera Web Manager and iMultiView "Event Log" record file.
- 4) When you activate the "Motion Detection" to the camera. Remember to disable all unnecessary "User Account" to access your camera. Any authorized viewer from Internet to move your camera by camera P/T control will trigger motion detect action.